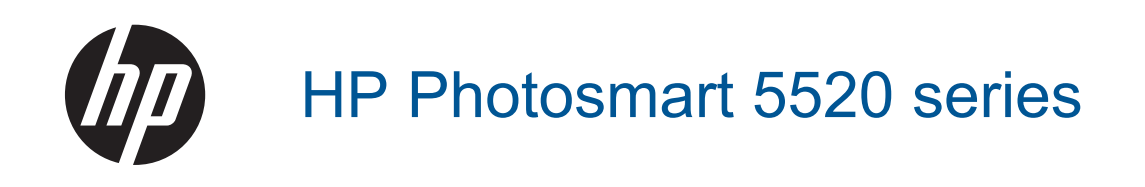

# Съдържание

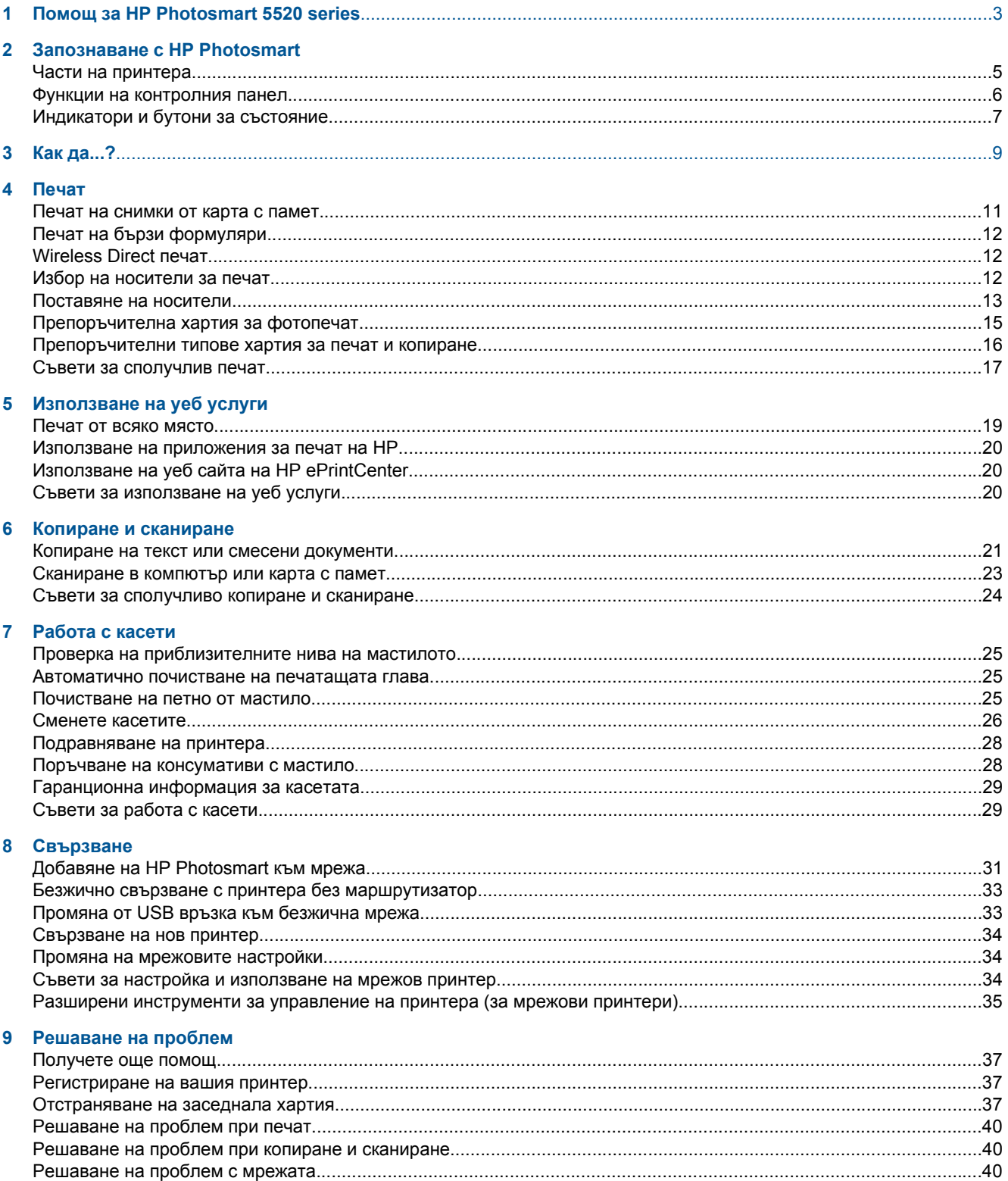

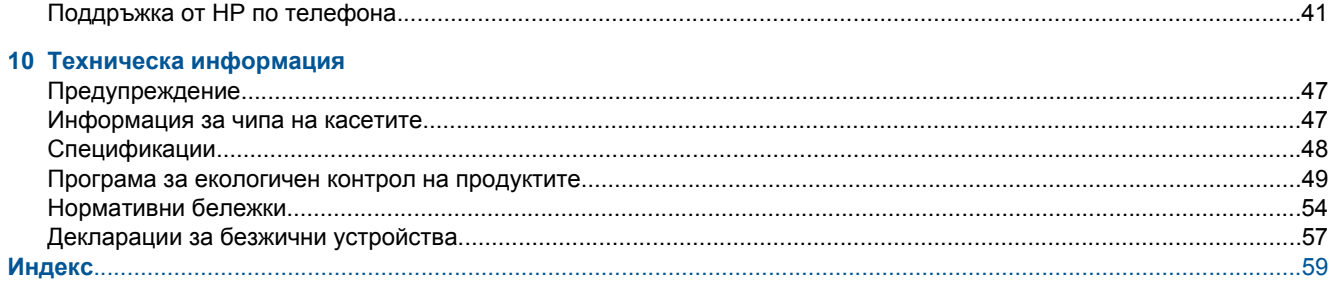

# <span id="page-4-0"></span>**1 Помощ за HP Photosmart 5520 series**

За информация относно HP Photosmart 5520 series вижте:

- Запознаване с [HP Photosmart](#page-6-0) на страница 5
- Как да...? на [страница](#page-10-0) 9
- Печат на [страница](#page-12-0) 11
- [Използване](#page-20-0) на уеб услуги на страница 19
- Копиране и [сканиране](#page-22-0) на страница 21
- Работа с касети на [страница](#page-26-0) 25
- [Свързване](#page-32-0) на страница 31
- Техническа [информация](#page-48-0) на страница 47
- [Решаване](#page-38-0) на проблем на страница 37

# <span id="page-6-0"></span>**Запознаване с HP Photosmart**

- Части на принтера
- Функции на [контролния](#page-7-0) панел
- [Индикатори](#page-8-0) и бутони за състояние

# **Части на принтера**

• Изглед на HP Photosmart 5520 series отгоре и отпред

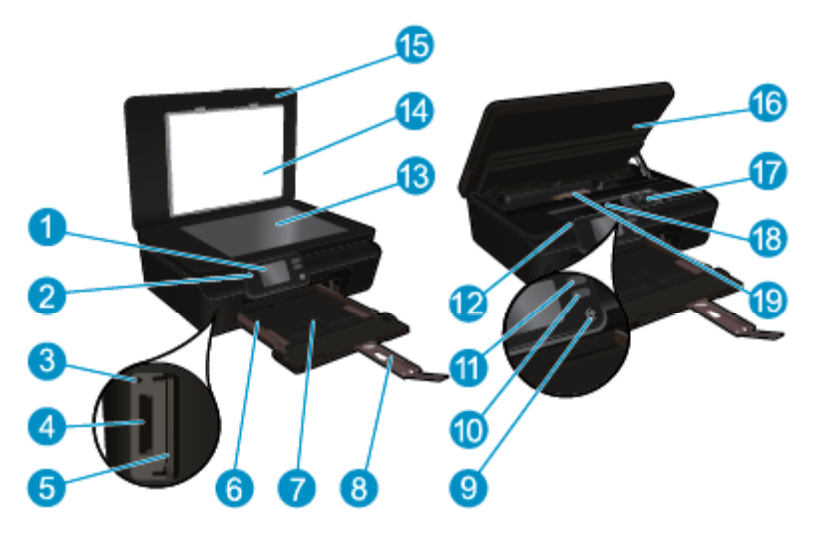

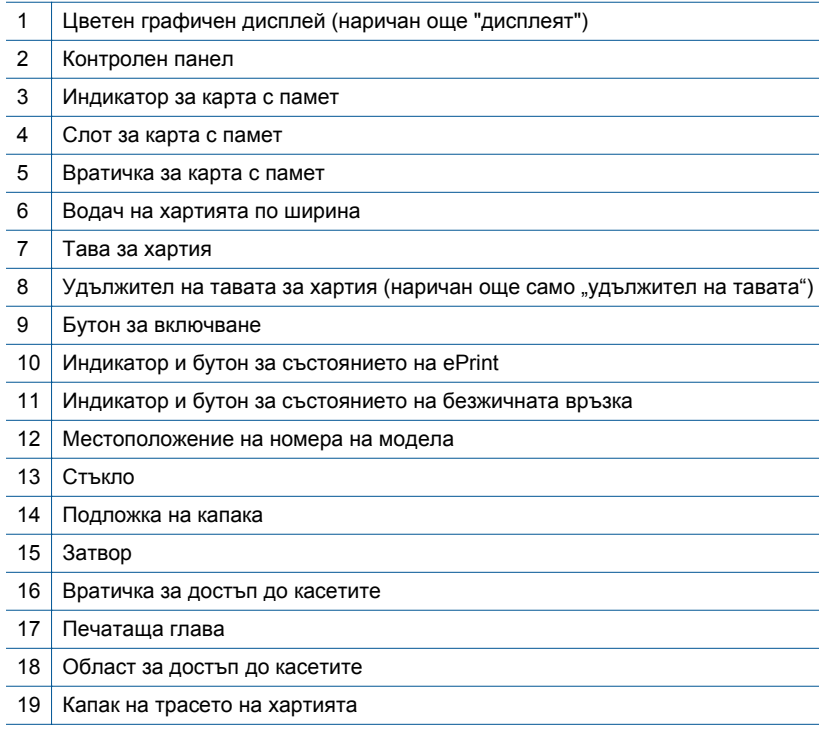

• Изглед отзад на HP Photosmart 5520 series

<span id="page-7-0"></span>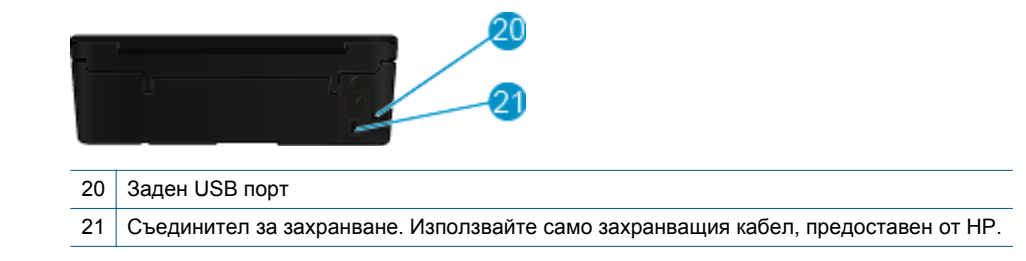

# **Функции на контролния панел**

Докоснете бутоните за посока, за да се придвижвате между два начални екрана.

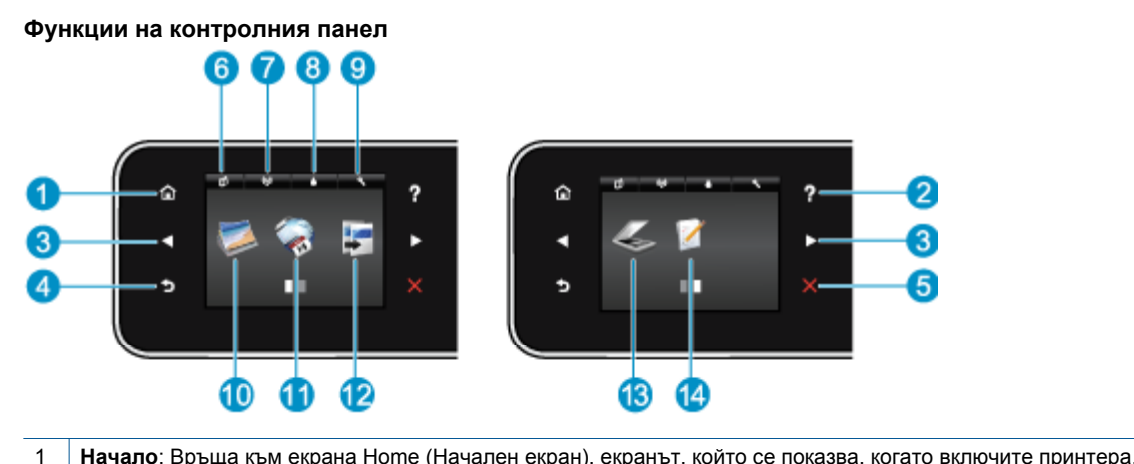

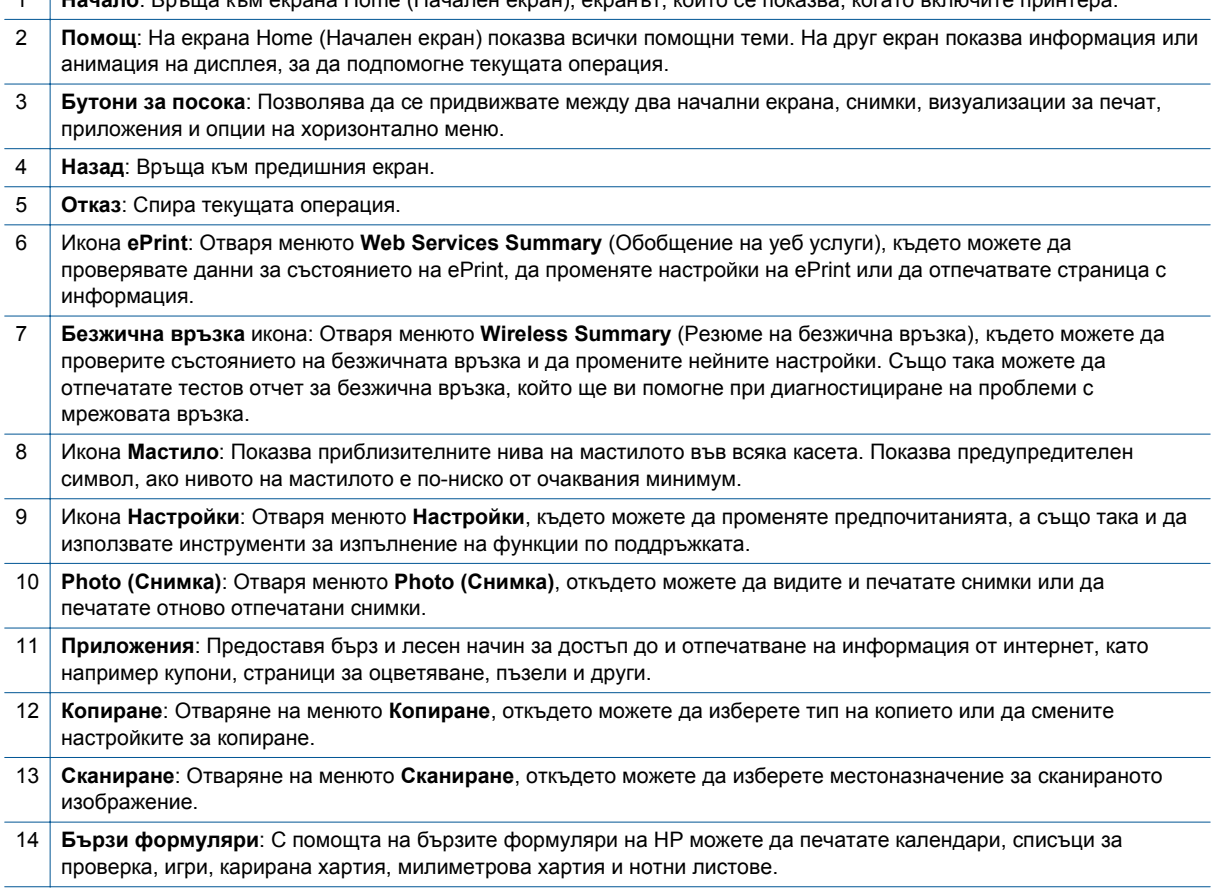

# <span id="page-8-0"></span>**Индикатори и бутони за състояние**

• Индикатор и бутон за състоянието на безжичната връзка

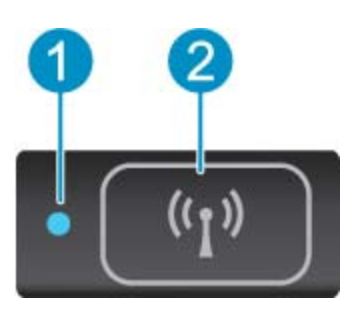

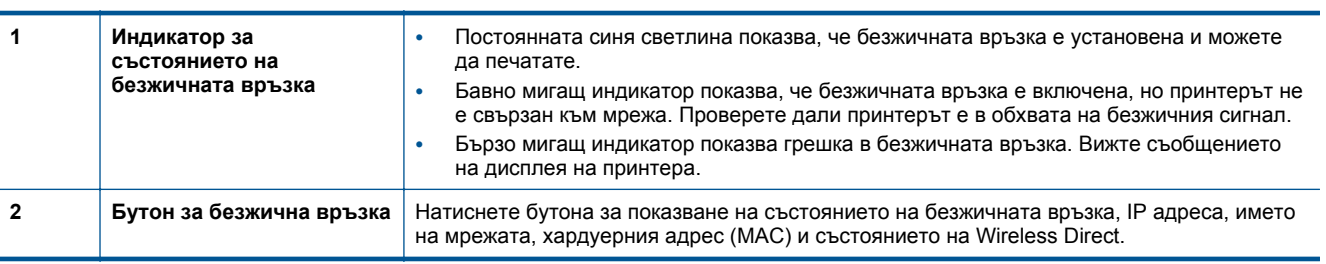

• **ePrint бутон**

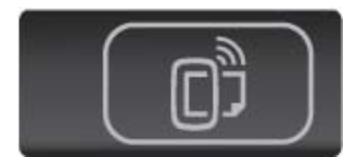

Натиснете бутона за показване на имейл адреса на принтера, състоянието на ePrint и функцията ePrint.

# <span id="page-10-0"></span>**3 Как да...?**

Този раздел съдържа връзки към често изпълнявани задачи, като управление на приложения, сканиране и създаване на копия.

- [Поставяне](#page-14-0) на носители на страница 13 • Печат на бързи [формуляри](#page-13-0) на страница 12
- 
- 
- Използване на [приложения](#page-21-0) за печат на HP на [страница](#page-21-0) 20
- Как да започнете с [HP ePrint](#page-20-0) на страница 19 **•** [Решаване](#page-38-0) на проблем на страница 37
- 
- [Wireless Direct](#page-13-0) печат на страница 12 **•** [Отстраняване](#page-38-0) на заседнала хартия на страница 37
- Сменете касетите на [страница](#page-27-0) 26  **Копиране на текст или смесени [документи](#page-22-0)** на [страница](#page-22-0) 21
	- [Сканиране](#page-24-0) в компютър или карта с памет на [страница](#page-24-0) 23
	-

Глава 3

# <span id="page-12-0"></span>**4 Печат**

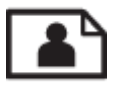

Печат на снимки от карта с памет на страница 11

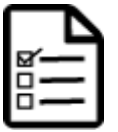

Печат на бързи [формуляри](#page-13-0) на страница 12

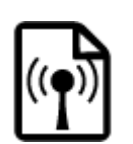

[Wireless Direct](#page-13-0) печат на страница 12

## **Сродни теми**

• [Поставяне](#page-14-0) на носители на страница 13 Съвети за [сполучлив](#page-18-0) печат на страница 17

# **Печат на снимки от карта с памет**

### **За печат на снимки от карта с памет**

- **1.** Поставете фотохартия в тавата за хартия.
- **2.** Уверете се, че удължителят на тавата за хартия е отворен.
- **3.** Поставете картата с памет в слота за карта с памет.

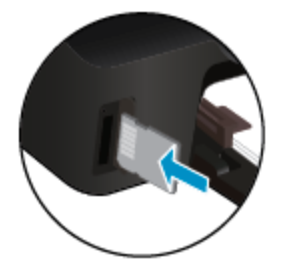

- **4.** От екрана Home (Начален екран) докоснете **Photo** (Снимка), за да се покаже менюто **Photo** (Снимка).
- **5.** В менюто **Photo** (Снимка) докоснете **View & Print** (Изглед & Печат), за да се покажат снимките.
- **6.** Докоснете снимката, която желаете да отпечатате.
- **7.** Докоснете стрелките нагоре и надолу, за да зададете броя снимки за отпечатване.
- **8.** Докоснете **Edit** (Редактиране), за да изберете опциите за редактиране на избраната снимка. Можете да завъртате, да изрязвате снимка или да включвате и изключвате **Photo Fix** (Коригиране на снимка).
- **9.** Докоснете **Done** (Готово) и прегледайте избраната снимка. Ако желаете да нагласите оформлението, типа хартия, премахване на червените очи или датата, докоснете **Settings** (Настройки) и след това докоснете това, което сте избрали. Можете също да запишете всички нови настройки като настройки по подразбиране.
- **10.** Докоснете **Print** (Печат) за стартиране на печата.

#### **Сродни теми**

• [Поставяне](#page-14-0) на носители на страница 13 Съвети за [сполучлив](#page-18-0) печат на страница 17

# <span id="page-13-0"></span>**Печат на бързи формуляри**

Използвайте бързите формуляри на HP, за да печатате забавни и полезни страници. Можете да печатате календари, списъци за проверка, игри, карирана хартия, милиметрова хартия и нотни листове.

#### **Печат на бързи формуляри**

- **1.** От началния екран на дисплея на вашия принтер докоснете бутона за посока надясно, след което докоснете **Бързи формуляри**.
- **2.** Докоснете **Quick Forms** (Бързи формуляри). Ако не можете да го намерите, докоснете десния бутон за посока, за да превъртите през всички приложения.
- **3.** Изберете една от следните опции за бързите формуляри на HP: **Calendar** (Календар), **Check List** (Списък за проверка), **Games** (Игри), **Notebook Paper** (Карирана хартия), **Graph Paper** (Милиметрова хартия) и **Music Paper** (Нотни таблици).
- **4.** Докоснете една от подкатегориите от избраното от вас. Използвайте десния бутон за посока, за да превъртите през подкатегориите.
- **5.** Докоснете левия или десния бутон със стрелка, за да укажете желания брой копия за печат, след което докоснете **Done** (Готово).

# **Wireless Direct печат**

С Wireless Direct можете да печатате директно на принтера безжично без маршрутизатор за безжична връзка от вашия компютър или мобилно устройство с възможност за Wi-Fi връзка.

#### **Печат с Wireless Direct**

- **1.** Уверете се, че Wireless Direct е активирано на принтера. Научете как да разрешите Wireless Direct, вижте Безжично свързване с принтера без [маршрутизатор](#page-34-0) на страница 33 за повече информация.
- **2.** От безжичния компютър или мобилно устройство включете Wi-Fi радиото, потърсете за и се свържете с името на Wireless Direct (например: HP-print-xx-Photosmart-5520).
- **3.** Отпечатайте снимка или документ, както обикновено го правите от своя компютър или мобилно устройство.
- **Э Забележка** Ако желаете да печатате от мобилно устройство, е необходимо да имате приложение за печат на вашето мобилно устройство.

# **Избор на носители за печат**

Принтерът е проектиран така, че да работи добре с повечето широкоразпространени типове офис носители за печат. Използвайте носители на HP, за да получите оптимално качество на печат. Посетете уеб сайта на HP на адрес [www.hp.com](http://www.hp.com) за допълнителна информация за носителите на HP.

HP препоръчва да се използва обикновена хартия с емблемата на ColorLok за печатане и копиране на всекидневни документи. Всяка хартия с емблемата на ColorLok е независимо тествана, за да отговаря на високите стандарти за надеждност и качество на печат, а също така и да възпроизвежда отчетливи, с поярки цветове и с по-плътно черно документи, които и да съхнат по-бързо от обикновената хартия. Потърсете хартия с емблемата на ColorLok, с различно тегло и размери, от основните производители на хартия.

За да поръчате HP хартии, посетете [Shop for Products and Services](http://www.hp.com) (Пазарувай продукти и услуги) и изберете мастило, тонер и хартия.

# <span id="page-14-0"></span>**Поставяне на носители**

- ▲ Извършете едно от следните действия: **Поставяне на хартия с малък размер**
	- **а**. Издърпайте навън тавата за хартия, плъзнете навън водачите за ширина на хартията, след което премахнете всеки носител, поставен преди това.

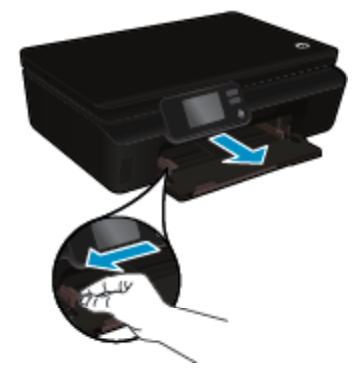

- **б**. Поставете хартия.
	- ❑ Вмъкнете топчето фотохартия в тавата за хартия с късата страна напред и страната за печат надолу.

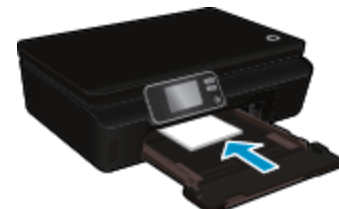

❑ Плъзнете фотохартията напред, докато спре.

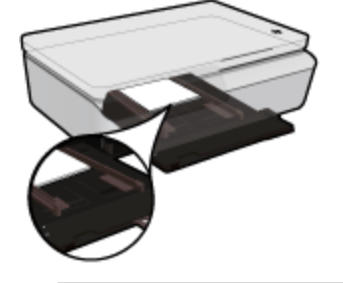

- **Забележка** Ако използваната фотохартия има перфорирани накрайници, поставете я така, че те да са най-близо до вас.
- ❑ Плъзнете водача на хартията по ширина навътре, докато опре в хартията.

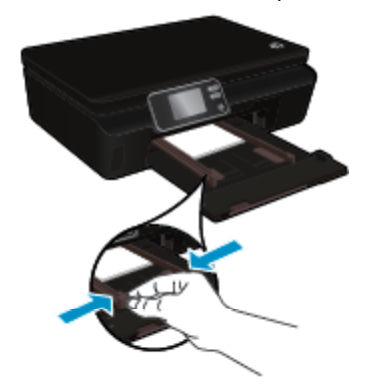

❑ Бутнете обратно тавата за хартия и след това отворете удължителя на тавата за хартия.

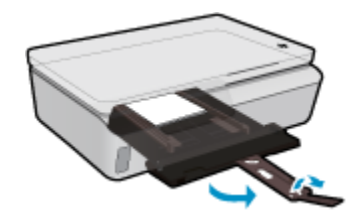

#### **Поставяне на хартия със стандартен размер**

**а**. Издърпайте навън тавата за хартия, плъзнете навън водачите за ширина на хартията, след което премахнете всеки носител, поставен преди това.

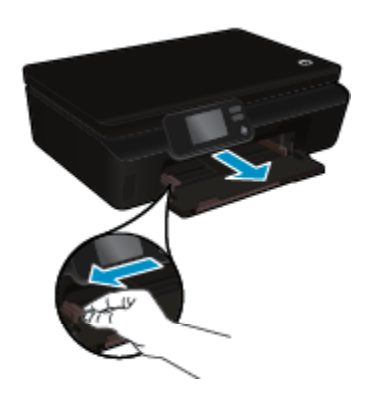

- **б**. Поставете хартия.
	- ❑ Вкарайте топче хартия в тавата за хартия с късата страна напред и със страната за печат надолу.

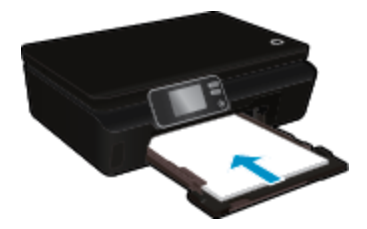

- ❑ Плъзнете хартията напред, докато спре.
- ❑ Плъзнете водача на хартията по ширина навътре, докато опре в ръба на хартията.

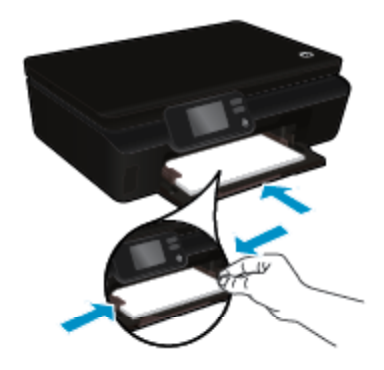

❑ Бутнете обратно тавата за хартия и след това отворете удължителя на тавата за хартия.

<span id="page-16-0"></span>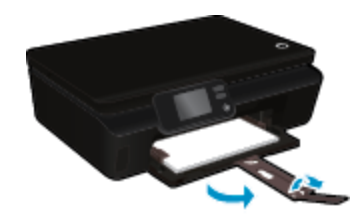

#### **Поставяне на пликове**

**а**. Издърпайте навън тавата за хартия, плъзнете навън водачите за ширина на хартията, след което премахнете всеки носител, поставен преди това.

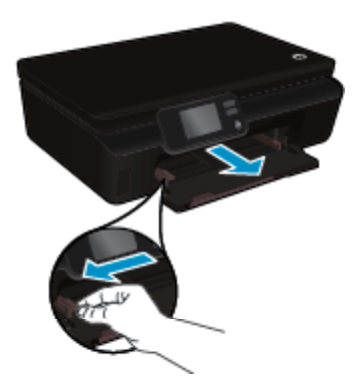

- **б**. Поставяне на пликове
	- ❑ Поставете един или повече пликове в центъра на входната тава. Страната за печат трябва да бъде нагоре. Затварящата част на плика трябва да бъде отляво и с лицето надолу.

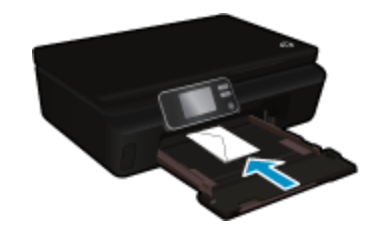

- ❑ Плъзнете топчето с пликове надолу и докрай.
- ❑ Плъзнете водача за ширина на хартията надясно към топчето пликове, до упор.
- ❑ Бутнете обратно тавата за хартия и след това отворете удължителя на тавата за хартия.

# **Препоръчителна хартия за фотопечат**

Ако искате да постигнете най-доброто качество на печат, HP ви препоръчва да използвате хартии на HP, които са специално предназначени за типа на отпечатвания от вас проект. В зависимост от вашата страна/регион, някои от тези хартии може да не се предлагат.

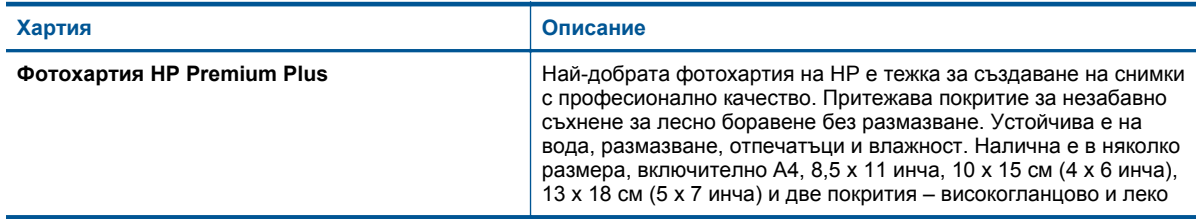

### <span id="page-17-0"></span>Глава 4

(продължение)

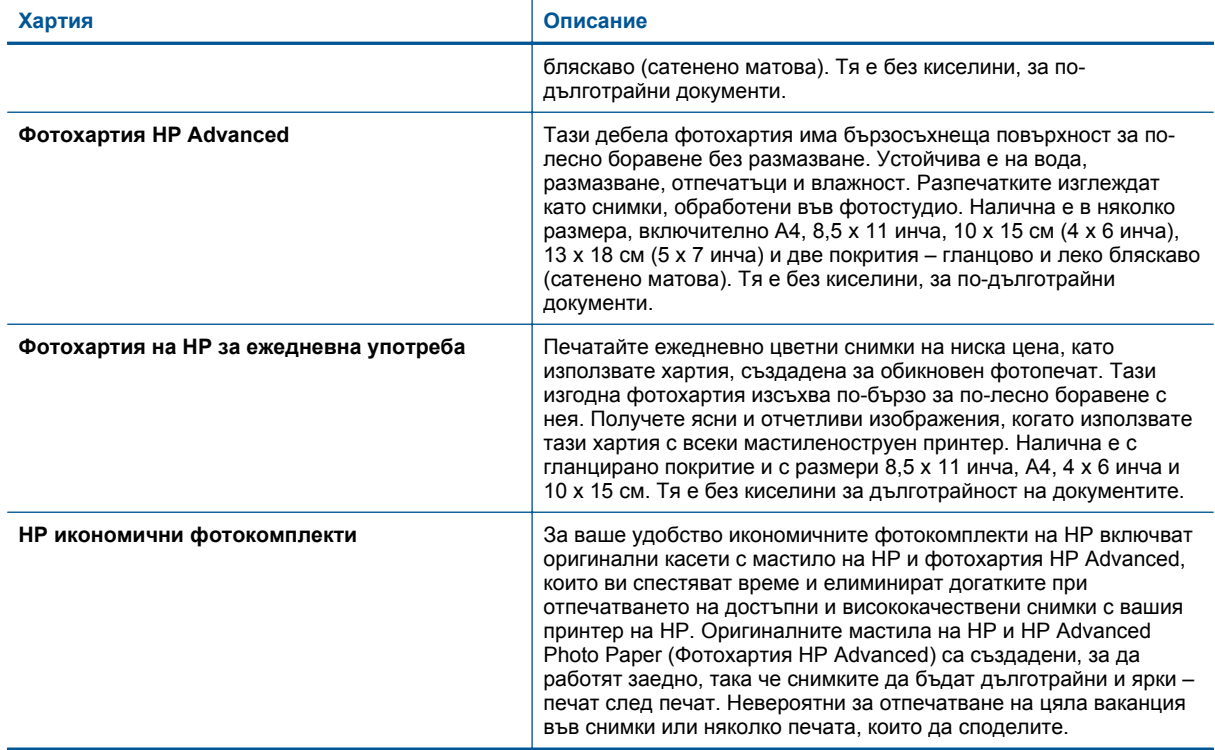

# **Препоръчителни типове хартия за печат и копиране**

В зависимост от вашата страна/регион, някои от тези хартии може да не се предлагат.

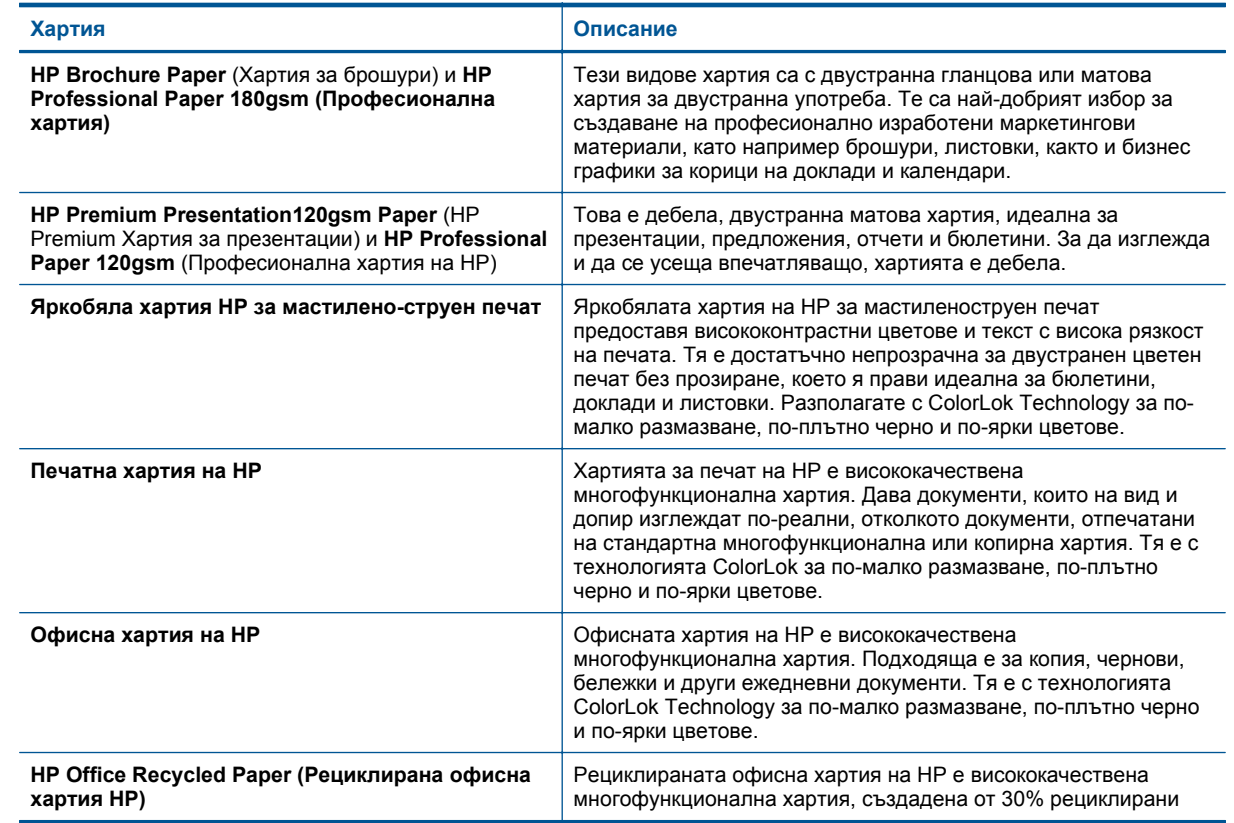

<span id="page-18-0"></span>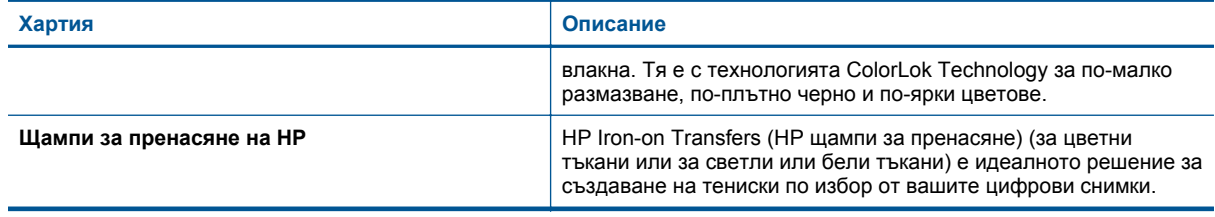

# **Съвети за сполучлив печат**

Използвайте следните съвети за успешно печатане.

#### **Съвети за печат от компютър**

За повече информация относно отпечатването на документи, снимки или пликове от компютър използвайте връзките по-долу, водещи към инструкции за конкретната операционна система, която ползвате.

- Научете как да печатате документи от компютъра. Щракнете тук, за да получите повече [информация](http://h20180.www2.hp.com/apps/Nav?h_pagetype=s-924&h_client=s-h-e004-01&h_keyword=lp70038-win-PS5520&h_lang=bg&h_cc=bg) [онлайн](http://h20180.www2.hp.com/apps/Nav?h_pagetype=s-924&h_client=s-h-e004-01&h_keyword=lp70038-win-PS5520&h_lang=bg&h_cc=bg).
- Научете как да отпечатвате снимки, записани в компютъра ви. Научете как да постигнете разделителна способност с възможно най-голямо dpi. [Щракнете](http://h20180.www2.hp.com/apps/Nav?h_pagetype=s-924&h_client=s-h-e004-01&h_keyword=lp70039-win-PS5520&h_lang=bg&h_cc=bg) тук, за да получите повече [информация](http://h20180.www2.hp.com/apps/Nav?h_pagetype=s-924&h_client=s-h-e004-01&h_keyword=lp70039-win-PS5520&h_lang=bg&h_cc=bg) онлайн.
- Научете как са отпечатвате пликове от компютъра. Щракнете тук, за да получите повече [информация](http://h20180.www2.hp.com/apps/Nav?h_pagetype=s-924&h_client=s-h-e004-01&h_keyword=lp70040-win-PS5520&h_lang=bg&h_cc=bg) [онлайн](http://h20180.www2.hp.com/apps/Nav?h_pagetype=s-924&h_client=s-h-e004-01&h_keyword=lp70040-win-PS5520&h_lang=bg&h_cc=bg).

#### **Съвети за мастило и хартия**

- Използвайте оригинални касети на HP. Оригиналните касети на HP са предназначени и проверени с принтери на HP с цел осигуряване на постоянно добри резултати.
- Проверете дали касетите разполагат с достатъчно мастило. За да видите приблизителните нива на мастилото, докоснете иконата **Мастило** от началния екран.
- Ако искате да отпечатате черно-бял документ само с черното мастило, изпълнете едно от указанията по-долу в зависимост от операционната ви система.
	- **За Windows**: Отворете софтуера на принтера и щракнете върху **Set Preferences** (Задаване на предпочитания). В раздела **Paper/Quality** (Хартия/качество) щракнете върху бутона **Advanced** (Разширени). Изберете **Black Ink Only** (Само черно мастило) от падащото меню **Print in Grayscale** (Печат в нива на сивото) в **Printer Features** (Характеристики на принтера).
	- **За Mac**: От диалоговия прозорец за печат изберете прозореца **Paper Type/Quality** (Тип/качество на хартията), щракнете върху **Color Options** (Цветови опции) и изберете **Grayscale** (Нива на сивото) от контекстното меню "Цвят".

Ако в диалоговия прозорец за печат няма показани опции за печат, щракнете върху синия триъгълник за допълнително информация, който се намира до името на принтера (Mac OS X v10.5 и v10.6) или върху **Show Details** (Показване на информация) (Mac OS X v10.7). Използвайте контекстното меню в долната част на диалоговия прозорец, за да изберете прозореца **Paper Type/ Quality** (Тип/качество на хартията).

- За да научите повече съвети за работа с касетите, вижте Съвети за работа с касети на [страница](#page-30-0) 29 за повече информация.
- Поставете топче хартия, не само една страница. Използвайте чиста и несмачкана хартия с еднакъв размер. Уверете се, че е поставен само един тип хартия.
- Нагласете водача на хартията по ширина в тавата за хартия да приляга плътно до цялата хартията. Уверете се, че водачът на хартията по ширина не огъва хартията в тавата за хартия.
- Задайте качеството на печат и размера на хартията спрямо типа и размера на заредената в тавата хартия.
- За почистване на заседнала хартия вижте [Отстраняване](#page-38-0) на заседнала хартия на страница 37 за повече информация.

Глава 4

# <span id="page-20-0"></span>**5 Използване на уеб услуги**

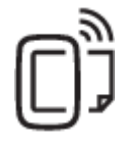

Печат от всяко място на страница 19

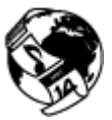

Използване на [приложения](#page-21-0) за печат на HP на страница 20

### **Сродни теми**

• [Поставяне](#page-14-0) на носители на страница 13 Съвети за [използване](#page-21-0) на уеб услуги на страница 20

# **Печат от всяко място**

HP ePrint е безплатна услуга на HP, която ви позволява да печатате от вашия HP принтер с възможност за ePrint от всяко място, от което можете да изпратите имейл. Просто изпратете документите и снимките на имейл адреса, присвоен към принтера, когато сте разрешили Уебуслугите. Не са необходими допълнителни драйвери или софтуер.

- Вашият принтер трябва да има връзка с интернет чрез безжична мрежа. Вие няма да можете да използвате HP ePrint през USB връзка с компютър.
- Прикачените файлове могат да се отпечатват по различен начин от този, по който те се виждат в софтуерната програма, чрез която са създадени и това зависи от използваните оригинални шрифтове и опции за оформление.
- С HP ePrint се предоставят безплатни актуализации на продукта. Някои актуализации може да са необходими, за да могат да работят някои функции.

### **Сродни теми**

• Вашият принтер е защитен на страница 19 Как да започнете с HP ePrint на страница 19 Използване на уеб сайта на [HP ePrintCenter](#page-21-0) на страница 20

## **Вашият принтер е защитен**

За предотвратяване на неупълномощени имейли HP дава на принтера ви случаен имейл адрес, който не се публикува никъде. HP ePrint също осигурява филтриране на нежеланата поща с промишлено качество и преобразува имейла и прикачените файлове във формат само за печат, за да намали заплахата от вируси и друго вредно съдържание. Услугата HP ePrint обаче, не филтрира имейли на базата на съдържание, така че той не може да предотврати отпечатването на неприемливи или защитени с авторско право материали.

Отидете на уеб сайта HP ePrintCenter за повече информация и за специфичните правила и условия: [www.hp.com/go/ePrintCenter](http://h20180.www2.hp.com/apps/Nav?h_pagetype=s-924&h_client=s-h-e004-01&h_keyword=lp70014-all&h_lang=bg&h_cc=bg).

## **Как да започнете с HP ePrint**

За да използвате HP ePrint, свържете принтера към активна безжична мрежа с интернет достъп, да настроите акаунт в HP ePrintCenter и да добавите принтера си към акаунта.

### <span id="page-21-0"></span>**Начални стъпки с HP ePrint**

- **1.** Разрешаване на уеб услуги.
	- **а**. Докоснете бутона **ePrint** на контролния панел.
	- **б**. Приемете условията на използване, след което следвайте инструкциите на екрана, за да разрешите уеб услугите.
		- Ще се отпечата информационен лист за HP ePrint, който съдържа код на принтера.
	- **в**. Отидете на [www.hp.com/go/ePrintCenter](http://h20180.www2.hp.com/apps/Nav?h_pagetype=s-924&h_client=s-h-e004-01&h_keyword=lp70014-all&h_lang=bg&h_cc=bg), щракнете върху бутона **Sign In** (Вписване) и след това щракнете върху връзката **Sign Up** (Регистриране) в горната част на изведения диалогов прозорец.
	- **г**. Когато получите подкана, въведете кода на принтера, за да добавите вашия принтер.
- **2.** Докоснете **ePrint** от контролния панел. От екрана **Web Services Summary** (Обобщение на уеб услуги), получавате имейл адреса на вашия принтер.
- **3.** Съставете и изпратете имейл до имейл адреса на вашия принтер от вашия компютър или мобилно устройство, навсякъде по всяко време. Ще се отпечатат и имейл съобщението, и разпознатите прикачени файлове.

# **Използване на приложения за печат на HP**

Печатайте страници от интернет, без да използвате компютър, като настроите **Приложения**, безплатна услуга от HP. Можете да печатате страници за оцветяване, календари, пъзели, рецепти, карти и още, в зависимост от приложенията, налични за вашата страна/регион.

Докоснете иконата **Получете повече** на екрана **Приложения**, за да се свържете с интернет и да добавите още приложения. За да използвате приложения, трябва да имате разрешени уеб услуги.

Отидете на уеб сайта HP ePrintCenter за повече информация и за специфичните правила и условия: [www.hp.com/go/ePrintCenter.](http://h20180.www2.hp.com/apps/Nav?h_pagetype=s-924&h_client=s-h-e004-01&h_keyword=lp70014-all&h_lang=bg&h_cc=bg)

# **Използване на уеб сайта на HP ePrintCenter**

Използвайте безплатния уеб сайт HP ePrintCenter на HP, за да настроите повишена сигурност за HP ePrint, и укажете имейл адресите, на които е разрешено да изпращат имейли на вашия принтер. Можете също да проверите за актуализации на продукта, още приложения и други безплатни услуги.

Отидете на уеб сайта HP ePrintCenter за повече информация и за специфичните правила и условия: [www.hp.com/go/ePrintCenter.](http://h20180.www2.hp.com/apps/Nav?h_pagetype=s-924&h_client=s-h-e004-01&h_keyword=lp70014-all&h_lang=bg&h_cc=bg)

# **Съвети за използване на уеб услуги**

Използвайте съветите по-долу за приложения за печат и работа с HP ePrint.

### **Съвети за приложения за печат и работа с HP ePrint**

- Научете как да споделяте ваши снимки онлайн и да поръчвате разпечатки. [Щракнете](http://h20180.www2.hp.com/apps/Nav?h_pagetype=s-924&h_client=s-h-e004-01&h_keyword=lp70013-all&h_lang=bg&h_cc=bg) тук, за да получите повече [информация](http://h20180.www2.hp.com/apps/Nav?h_pagetype=s-924&h_client=s-h-e004-01&h_keyword=lp70013-all&h_lang=bg&h_cc=bg) онлайн.
- Научете за приложения за отпечатване на рецепти, купони и друго съдържание от интернет, просто и лесно. Щракнете тук, за да получите повече [информация](http://h20180.www2.hp.com/apps/Nav?h_pagetype=s-924&h_client=s-h-e004-01&h_keyword=lp70013-all&h_lang=bg&h_cc=bg) онлайн.
- Научете как се печата от всяко място чрез изпращане на имейл и прикачени файлове към вашия принтер. Щракнете тук, за да получите повече [информация](http://h20180.www2.hp.com/apps/Nav?h_pagetype=s-924&h_client=s-h-e004-01&h_keyword=lp70014-all&h_lang=bg&h_cc=bg) онлайн.
- Ако сте разрешили **Auto Power-Off** (Автоматично изключване на захранването), трябва да забраните **Auto Power-Off** (Автоматично изключване на захранването), за да използвате ePrint. Вижте [Auto](#page-54-0) Power-Off (Автоматично изключване на [захранването](#page-54-0)) на страница 53 за допълнителна информация.

# <span id="page-22-0"></span>**6 Копиране и сканиране**

- Копиране на текст или смесени документи
- [Сканиране](#page-24-0) в компютър или карта с памет
- Съвети за [сполучливо](#page-25-0) копиране и сканиране

# **Копиране на текст или смесени документи**

▲ Извършете едно от следните действия:

#### **Печат на едностранно копие**

- **а**. Поставете хартия.
	- ❑ Поставете хартия със стандартен размер в тавата за хартия.

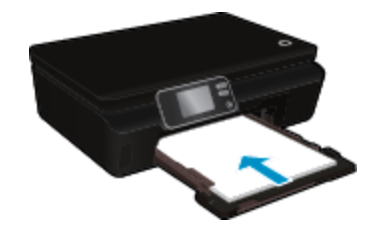

- ❑ Уверете се, че тавата за хартия е издърпана назад и разширителят е отворен.
- **б**. Поставете оригинал.
	- ❑ Повдигнете капака на продукта.

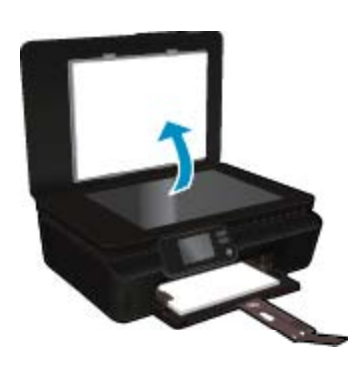

- **Съвет** За да копирате дебели оригинали, като книги, можете да махнете капака.
- ❑ Поставете оригинала със страната за печат надолу в десния преден ъгъл на стъклото.

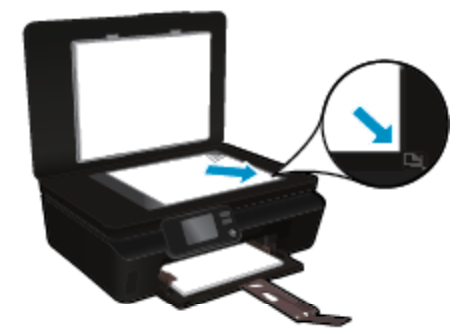

- ❑ Затворете капака.
- **в**. Посочете броя на копията и настройки.
	- ❑ На началния екран докоснете **Копиране**. Докоснете бутоните със стрелки, за да промените броя на копията.
	- ❑ Ако е избрана опцията **2–Sided** (Двустранно), докоснете я, за да я премахнете.
	- ❑ Докоснете **Settings** (Настройки), за да посочите размера на хартията, типа хартия, качество или други настройки.
- **г**. Стартирайте копиране.
	- ❑ Докоснете **Black** (Черно) или **Color** (Цветно).

#### **Печат на двустранно копие**

- **а**. Поставете хартия.
	- ❑ Поставете хартия със стандартен размер в тавата за хартия.

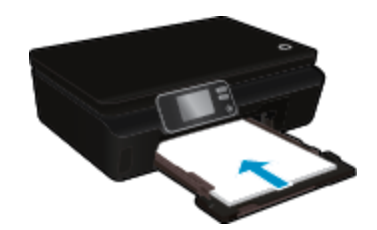

- ❑ Уверете се, че тавата за хартия е издърпана назад и разширителят е отворен.
- **б**. Поставете оригинал.
	- ❑ Повдигнете капака на продукта.

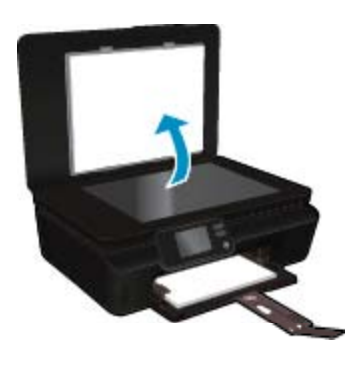

- **Съвет** За да копирате дебели оригинали, като книги, можете да махнете капака.
- ❑ Поставете оригинала със страната за печат надолу в десния преден ъгъл на стъклото.

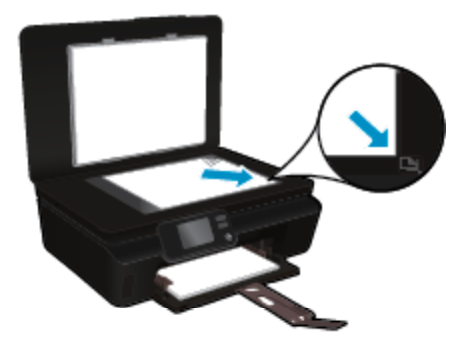

❑ Затворете капака.

- <span id="page-24-0"></span>**в**. Изберете **Копиране**.
	- ❑ На началния екран докоснете **Копиране**. Докоснете бутоните със стрелки, за да промените броя на копията.
	- ❑ Ако не е избрана опцията **2–Sided** (Двустранно), докоснете полето, за да изберете опцията.
	- ❑ Докоснете **Settings** (Настройки), за да посочите размера на хартията, типа хартия, качество или други настройки.
- **г**. Стартирайте копиране.
	- ❑ Докоснете **Black** (Черно) или **Color** (Цветно).

#### **Сродни теми**

• Съвети за [сполучливо](#page-25-0) копиране и сканиране на страница 24

# **Сканиране в компютър или карта с памет**

Можете да сканирате в компютър или от дисплея на принтера, или от софтуера на принтера на вашия компютър. Сканирането от дисплея на принтера е бързо. Сканирането от софтуера ви дава повече опции.

Преди сканиране в компютър от дисплея на принтера се уверете, че принтерът е свързан към вашия компютър или в безжична мрежа, или чрез USB кабел.

#### **За сканиране в компютър или карта с памет**

- **1.** Поставете оригинала.
	- **а**. Повдигнете капака на продукта.

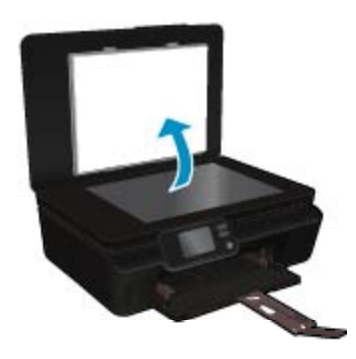

**б**. Поставете оригинала със страната за печат надолу в десния преден ъгъл на стъклото.

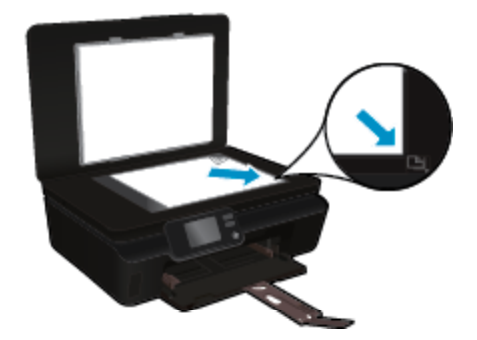

- **в**. Затворете капака.
- <span id="page-25-0"></span>**2.** За сканиране в карта с памет я поставете в слота за карта с памет. Ако искате да сканирате в компютър, уверете се, че принтерът е свързан към вашия компютър в безжична мрежа или чрез USB кабел.
- **3.** Стартирайте сканиране.
	- **а**. На началния екран докоснете десния клавиш за посока, след което докоснете **Сканиране**.
	- **б**. Изберете местоназначение като докоснете или **Computer** (Компютър) или **Memory Card** (Карта с памет).

Докоснете **Touch here to preview** (Докоснете тук за визуализиране), за да визуализиране сканирания образ.

Докоснете **Настройки**, за да изберете типа сканиране или да промените разделителната способност.

**в**. Изберете **Сканиране**.

#### **Сродни теми**

• Съвети за сполучливо копиране и сканиране на страница 24

# **Съвети за сполучливо копиране и сканиране**

Използвайте следните съвети за успешно копиране и сканиране:

- Научете как да сканирате към имейл от дисплея на принтера. [Щракнете](http://h20180.www2.hp.com/apps/Nav?h_pagetype=s-924&h_client=s-h-e004-01&h_keyword=lp70001-all-PS5520&h_lang=bg&h_cc=bg) тук, за да получите повече [информация](http://h20180.www2.hp.com/apps/Nav?h_pagetype=s-924&h_client=s-h-e004-01&h_keyword=lp70001-all-PS5520&h_lang=bg&h_cc=bg) онлайн.
- Пазете стъклото и задната част на капака чисти. Скенерът възприема всичко, което е върху стъклото, като част от самото изображение.
- Заредете оригинала със страната за печат надолу в десния преден ъгъл на стъклото.
- За да копирате или сканирате книга или други дебели оригинали, премахнете капака.
- За да направите голямо копие на малък оригинал, сканирайте оригинала в компютъра, преоразмерете изображението с помощта на софтуера за сканиране, а след това отпечатайте копие на увеличеното изображение.
- Ако искате да нагласите размер на сканирането, изходен тип, резолюция на сканиране или тип файл и т.н., стартирайте сканиране от софтуера на принтера.
- За да избегнете неправилен или липсващ сканиран текст, не забравяйте да зададете яркостта правилно в софтуера.

# <span id="page-26-0"></span>**7 Работа с касети**

- Проверка на приблизителните нива на мастилото
- Автоматично почистване на печатащата глава
- Почистване на петно от мастило
- [Сменете](#page-27-0) касетите
- [Подравняване](#page-29-0) на принтера
- Поръчване на [консумативи](#page-29-0) с мастило
- [Гаранционна](#page-30-0) информация за касетата
- [Съвети](#page-30-0) за работа с касети

# **Проверка на приблизителните нива на мастилото**

От началния екран докоснете иконата **Ink** (Мастило), за да покажете относителните нива на мастилото.

**Забележка 1** Ако сте поставили рециклирана или повторно пълнена печатаща касета, или касета, която е била използвана в друг принтер, индикаторът за нивото на мастилото няма да бъде точен или няма да показва информация.

**Забележка 2** Предупрежденията и индикаторите за нивото на мастилото предоставят приблизителна информация само с цел планиране. Когато получите предупредително съобщение за ниско ниво на мастилото, подгответе си касета за смяна, за да избегнете евентуални забавяния на задачите за печат. Не е нужно да сменяте касетите, докато качеството на печат не се влоши видимо.

**Забележка 3** Мастилото в касетите се използва по време на печат по няколко различни начина, вкл. по време на процеса на инициализиране, който подготвя продукта и касетите за печатане, както и при поддържане на печатащите глави, което е с цел да пази мастилените дюзи чисти и така мастилото да се печата безпроблемно. Също така след използване на печатащите касети в тях остава известно количество мастило. За допълнителна информация вж. [www.hp.com/go/inkusage.](http://www.hp.com/go/inkusage)

#### **Сродни теми**

• Поръчване на [консумативи](#page-29-0) с мастило на страница 28 Съвети за работа с касети на [страница](#page-30-0) 29

# **Автоматично почистване на печатащата глава**

Ако качеството на печат е неприемливо и проблемът не са ниски нива на мастилото или мастило, което не е от HP, опитайте се да почистите печатащата глава от дисплея на принтера. Необходимо е да заредите пълноразмерна хартия и ще се отпечата страница с информация.

#### **За почистване на печатащата глава от дисплея на принтера**

- **1.** На началния екран докоснете иконата **Настройки**, след което докоснете **Инструменти**.
- **2.** В менюто **Инструменти** докоснете стрелката за надолу, за да преминете през опциите, след което докоснете **Clean Printhead** (Почистване на печатащата глава).

#### **Сродни теми**

• Поръчване на [консумативи](#page-29-0) с мастило на страница 28 Съвети за работа с касети на [страница](#page-30-0) 29

# **Почистване на петно от мастило**

Ако разпечатките имат петна от мастило, опитайте да почистите петната от дисплея на принтера. Този процес отнема няколко минути. Трябва да бъде заредена пълноразмерна обикновена хартия, която да се движи напред и назад по време на чистенето. Нормално е да се чуват механични звуци.

#### <span id="page-27-0"></span>**За почистване на петно от мастило от дисплея на принтера**

- **1.** На началния екран докоснете иконата **Настройки**, след което докоснете **Инструменти**.
- **2.** От меню **Инструменти** докоснете стрелката за надолу, за да преминете през опциите, след което докоснете **Clean Ink Smear** (Почистване на петна от мастило).

#### **Сродни теми**

• Поръчване на [консумативи](#page-29-0) с мастило на страница 28 Съвети за работа с касети на [страница](#page-30-0) 29

# **Сменете касетите**

### **Смяна на касетите**

- **1.** Проверете дали е включено захранването.
- **2.** Извадете касетата.
	- **а**. Отворете вратичката за достъп до касетите.

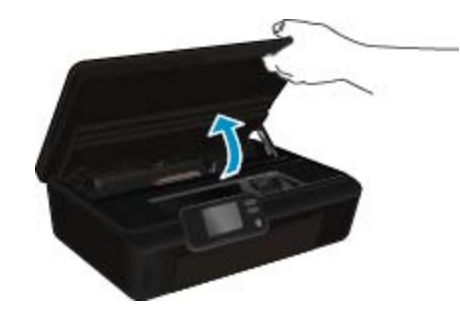

Изчакайте печатащата каретка да се премести до етикета на мастилото на продукта.

**б**. Натиснете накрайника на касетата, а след това я извадете от слота.

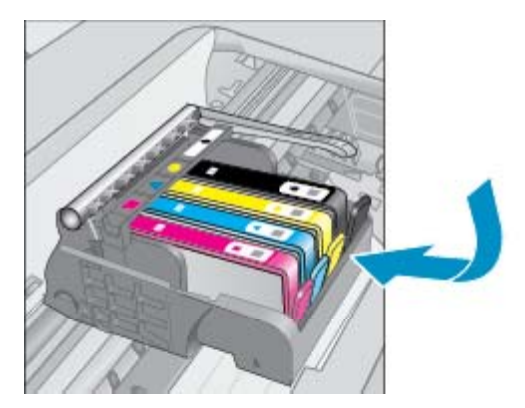

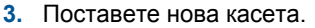

**а**. Отстранете касетата от опаковката.

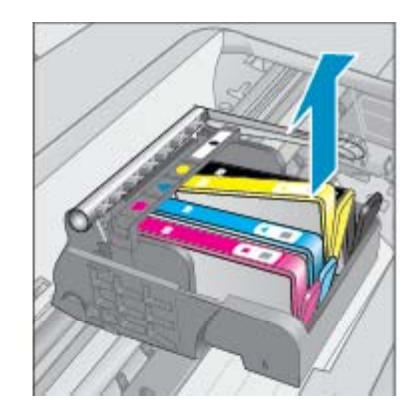

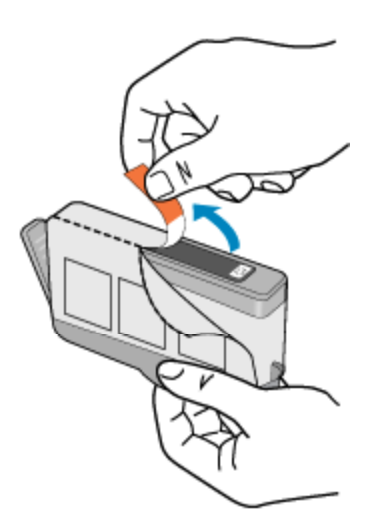

**б**. Усучете оранжевия предпазител, за да го отчупите. Може да се наложи да използвате сила, докато усуквате, за да премахнете предпазителят.

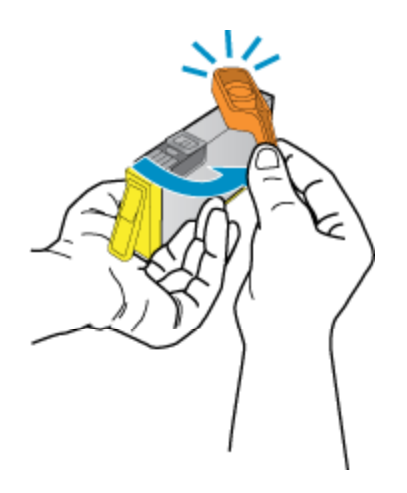

**в**. Напаснете иконите на цветовете, след което плъзнете касетата в гнездото, докато щракне на място.

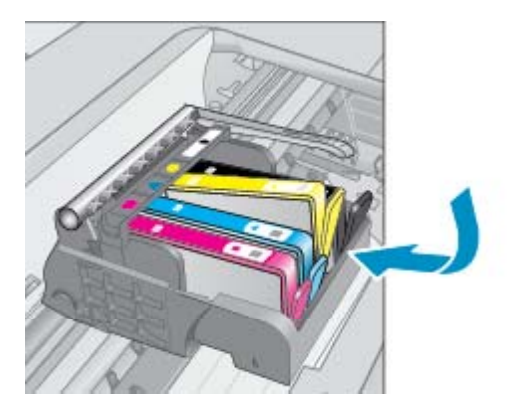

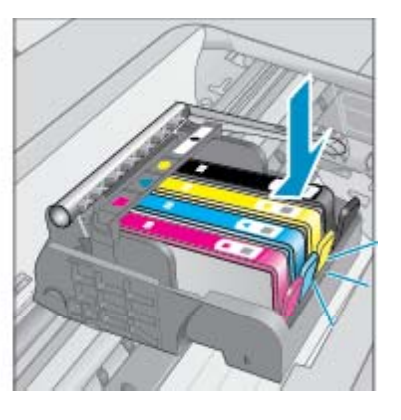

**г**. Затворете вратичката за достъп до касетите.

<span id="page-29-0"></span>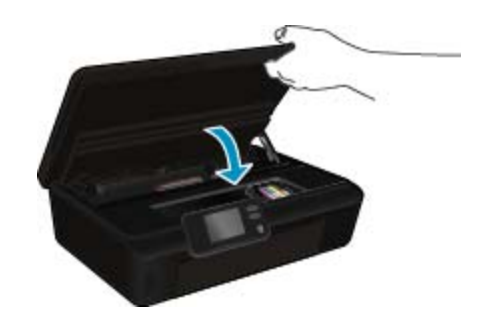

#### **Сродни теми**

• Поръчване на консумативи с мастило на страница 28 Съвети за работа с касети на [страница](#page-30-0) 29

# **Подравняване на принтера**

След като поставите нови касети, подравнете принтера за най-добро качество на печат. Подравняването може да стане или до дисплея на принтера, или от софтуера на принтера.

#### **За подравняване на принтера от дисплея**

- **1.** На началния екран докоснете иконата **Настройки**, след което докоснете **Инструменти**.
- **2.** В менюто **Инструменти** докоснете стрелката за надолу, за да преминете през опциите, след което докоснете **Align Printer** (Подравняване на принтера).
- **3.** Следвайте инструкцията на екрана.

#### **За подравняване на принтера от софтуера**

▲ Направете едно от следните неща според операционната система, която използвате.

#### **В Windows:**

- **а**. От менюто **Start** (Старт) на вашия компютър щракнете върху **All Programs** (Всички програми) и след това щракнете върху **HP**.
- **б**. Щракнете върху папка **HP Photosmart 5520 series**, щракнете върху **HP Photosmart 5520 series**.
- **в**. В **Print** (Печат) щракнете два пъти върху **Maintain Your Printer** (Поддръжка на принтера).
- **г**. В раздел **Device Services** (Услуги за устройството) щракнете два пъти върху **Align Printheads** (Подравняване на печатащите глави).

#### **В Mac:**

▲ Отворете **HP Utility** (Помощна програма на HP), щракнете върху **Align** (Подравняване) и след това отново щракнете върху **Align** (Подравняване).

#### **Сродни теми**

• Поръчване на консумативи с мастило на страница 28 Съвети за работа с касети на [страница](#page-30-0) 29

# **Поръчване на консумативи с мастило**

За да намерите правилния номер на модел за смяна на касетите, отворете вратичката на принтера за достъп до касетите и проверете етикета.

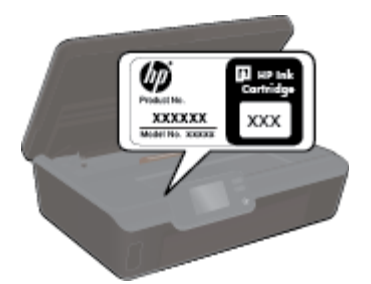

<span id="page-30-0"></span>При появата на предупредително съобщение за мастилото, в него се появява информация за касети и връзки към онлайн пазаруване. Освен това, можете да откриете информация за касети и да поръчате онлайн от сайта [www.hp.com/buy/supplies.](http://www.hp.com/buy/supplies)

**Забележка** Онлайн поръчката на касети не се поддържа във всички страни/региони. Ако не се поддържа във вашата страна/регион, свържете се с местен търговец на HP за информация относно закупуването на нови касети.

# **Гаранционна информация за касетата**

Гаранцията на HP за касетата или касетите е валидна само ако те са използвани в предназначеното устройство за печат на HP. Тази гаранция не покрива мастилени продукти на HP, които са били презареждани, преработвани, подновявани, неправилно използвани или с нарушена цялост.

Гаранцията покрива продукта, при условие че мастилото на HP не е свършило и срокът на гаранцията не е изтекъл. Датата на изтичане на срока на гаранцията (във формат ГГГГ/ММ) може да бъде открита на самия продукт, както е указано:

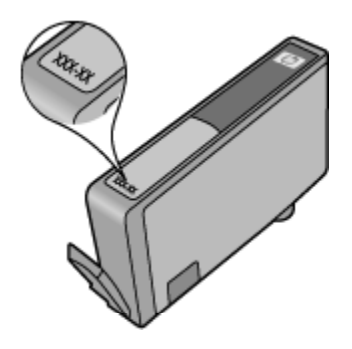

За копие на ограничената гаранция на HP вижте печатната документация, придружаваща продукта.

# **Съвети за работа с касети**

Използвайте следните съвети за работа с касети:

- Не отваряйте и не сваляйте предпазителите на касетите, докато не е време да ги поставите в принтера. Ако предпазителите са върху касетите, намалява изпаряването на мастилото.
- Поставете касетите в правилните слотове. Цветовете и иконите на всяка касета трябва да съвпадат с тези на всеки слот. Уверете се, че касетите щракват на място.
- След като поставите нови касети, подравнете принтера за най-добро качество на печат. Вижте [Подравняване](#page-29-0) на принтера на страница 28 за допълнителна информация.
- Уверете се, че печатащата глава е чиста. Вижте [Автоматично](#page-26-0) почистване на печатащата глава на [страница](#page-26-0) 25 за допълнителна информация.
- Когато получите предупредително съобщение за ниско ниво на мастилото, подгответе си касети за смяна, за да избегнете евентуални забавяния при печат. Не е нужно да сменяте касетата, докато качеството на печат не се влоши видимо. Вижте Сменете касетите на [страница](#page-27-0) 26 за допълнителна информация.
- Ако получите съобщение за грешка за блокирала каретка, опитайте да почистите засядането. Вижте [Отстраняване](#page-40-0) на засядането на каретката на страница 39 за допълнителна информация.

# <span id="page-32-0"></span>**8 Свързване**

- Добавяне на HP Photosmart към мрежа
- Безжично свързване с принтера без [маршрутизатор](#page-34-0)
- Промяна от USB връзка към [безжична](#page-34-0) мрежа
- [Свързване](#page-35-0) на нов принтер
- Промяна на [мрежовите](#page-35-0) настройки
- Съвети за настройка и [използване](#page-35-0) на мрежов принтер
- Разширени [инструменти](#page-36-0) за управление на принтера (за мрежови принтери)

# **Добавяне на HP Photosmart към мрежа**

- Защитена инсталация на WiFi (WPS) на страница 31
- Безжична мрежа с маршрутизатор ([инфраструктурна](#page-33-0) мрежа) на страница 32

## **Защитена инсталация на WiFi (WPS)**

За да свържете HP Photosmart към безжична мрежа с помощта на защитена инсталация на WiFi (WPS), ще се нуждаете от следното:

❑ Безжична мрежа 802.11b/g/n мрежа, която включва безжичен маршрутизатор, съвместим с WPS, или точка на достъп.

**Э Забележка** 802.11 пще поддържа само 2,4Ghz.

❑ Настолен или преносим компютър с поддръжка на безжична мрежа или мрежова платка (NIC). Компютърът трябва да е свързан към безжичната мрежа, в която искате да инсталирате HP Photosmart.

#### **Свързване на HP Photosmart чрез защитено инсталиране на безжична мрежа (WPS)**

▲ Направете едно от следните неща:

#### **Използване на метод с натискане на бутон (PBC)**

- **а**. Изберете метод на инсталиране. Уверете се, че вашият съвместим с WPS маршрутизатор поддържа метод PBC.
	- ❑ На началния екран докоснете иконата **Безжична връзка**, след което докоснете **Настройки**.
	- ❑ Докоснете стрелката за надолу, за да преминете през опциите. Изберете **Защитена инсталация на WiFi**.
	- ❑ Докоснете **Настройка на бутон**.
- **б**. Настройте безжична връзка.
	- ❑ Включете безжичния радиомодем, ако е изключен.
	- ❑ Докоснете **Старт**.
	- ❑ Натиснете и задръжте за 3 секунди бутона на съвместим с WPS маршрутизатор или на друго мрежово устройство, за да активирате WPS.

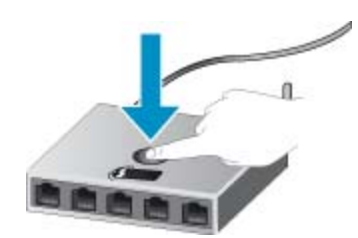

- **Забележка** Продуктът стартира таймер за около две минути, през които трябва да се натисне съответния бутон на мрежовото устройство.
- ❑ Докоснете **OK**.
- <span id="page-33-0"></span>**в**. Инсталирайте софтуера.

#### **Използване на метод с ПИН код**

- **а**. Изберете метод на инсталиране. Уверете се, че вашият съвместим с WPS маршрутизатор поддържа метод на ПИН код.
	- ❑ На началния екран докоснете иконата **Безжична връзка**, след което докоснете **Настройки**.
	- ❑ Докоснете стрелката за надолу, за да преминете през опциите. Изберете **Защитена инсталация на WiFi**.
	- ❑ Докоснете **Настройка на PIN**.
- **б**. Настройте безжична връзка.
	- ❑ Докоснете **Старт**.
	- ❑ Включете безжичния радиомодем, ако е изключен.
		- $\mathbb{R}^3$  **Забележка** Продуктът стартира таймер за около пет минути, през които трябва да се въведе ПИН кодът на мрежовото устройство.
	- ❑ Докоснете **OK**.
- **в**. Инсталирайте софтуера.

#### **Сродни теми**

• Съвети за настройка и [използване](#page-35-0) на мрежов принтер на страница 34

## **Безжична мрежа с маршрутизатор (инфраструктурна мрежа)**

За да свържете HP Photosmart към вградена безжична WLAN 802.11 мрежа, ще ви трябват следните неща:

❑ Безжична мрежа 802.11b/g/n, която включва безжичен маршрутизатор или точка на достъп.

**Э Забележка** 802.11 ще поддържа само 2,4Ghz.

- ❑ Настолен или преносим компютър с поддръжка на безжична мрежа или мрежова платка (NIC). Компютърът трябва да е свързан към безжичната мрежа, в която искате да инсталирате HP Photosmart.
- ❑ Широколентов интернет достъп (препоръчително), като например с кабелен модем или DSL. Ако свържете HP Photosmart към безжична мрежа с достъп до интернет, HP препоръчва да се използва безжичен маршрутизатор (устройство за точка на достъп или базова станция), който използва протокола за динамично конфигуриране на хостове (DHCP).
- ❑ Име на мрежата (SSID).
- ❑ WEP ключ или WPA парола (ако е необходимо).

#### **Свързване на продукта с помощта на съветника за безжична настройка**

- **1.** Запишете името на мрежата (SSID) и WEP ключа или WPA фразата за достъп.
- **2.** Стартирайте съветника за безжична настройка.
	- **а**. На началния екран докоснете иконата **Безжична връзка**, след което докоснете **Настройки**.
	- **б**. Докоснете **Wireless Setup Wizard (Съветник за безжична настройка)**.
- **3.** Свържете се към безжична мрежа.
	- ▲ Изберете вашата мрежа от списъка с откритите мрежи.
- **4.** Следвайте подканите.
- **5.** Инсталирайте софтуера.

#### **Сродни теми**

• Съвети за настройка и [използване](#page-35-0) на мрежов принтер на страница 34

Свързване **Свързване**

# <span id="page-34-0"></span>**Безжично свързване с принтера без маршрутизатор**

Wireless Direct разрешава на Wi-Fi устройства (например: компютри и смартфони) да се свързват директно с принтера ви чрез Wi-Fi мрежа, използвайки текущия метод на свързване на Wi-Fi устройството с нови безжични мрежи и горещи точки. Можете да печатате безжично директно в принтера с Wireless Direct връзка.

### **Безжично свързване с принтера без маршрутизатор**

- **1.** Включете Wireless Direct от контролния панел:
	- **а**. На началния екран докоснете иконата **Безжична връзка**.
	- **б**. Ако Wireless Direct показва, че е изключено, докоснете **Настройки**.
	- **в**. Докоснете **Wireless Direct**, след което докоснете **On (No Security)** (Вкл. (без защита)) или **On (With Security)** (Вкл. (със защита)).
		- **Забележка** Ако включите защитата, само потребители с паролата ще могат да печатат безжично на принтера. Ако изключите защитата, всеки с Wi-Fi устройство в Wi-Fi обхвата на принтера ще може да се свърже с принтера.
- **2.** Открийте името и паролата на Wireless Direct, ако Wireless Direct защита е включена:
	- **а**. На началния екран докоснете иконата **Безжична връзка**, след нея докоснете **Настройки**, а след това докоснете **Wireless Direct**.
	- **б**. Докоснете **Display Name** (Показване на име), за да изведете името на Wireless Direct.
	- **в**. Докоснете **Display Password** (Показване на парола), за да изведете паролата за Wireless Direct.
- **3.** От безжичния компютър или мобилно устройство включете Wi-Fi радиото, потърсете за и се свържете с името на Wireless Direct (например: HP-print-xx-Photosmart-5520). Ако Wireless Direct защита е включена, при поискване въведете паролата за Wireless Direct.

**Забележка 1** Не можете да получите достъп до интернет чрез връзката на Wireless Direct.

**Забележка 2** Wireless Direct връзка е налична дори когато принтерът е свързан и към безжична домашна мрежа.

**Забележка 3** Всички функции, налични в безжичната домашна мрежа, като например печат, сканиране, поддръжка на принтера и др., са налични и когато компютър, на който е инсталиран софтуерът на принтера, е свързан към принтера с Wireless Direct. Някои функции може да не се поддържат, ако принтерът е свързан безжично едновременно към домашната мрежа и към Wireless Direct.

# **Промяна от USB връзка към безжична мрежа**

Ако първо сте настроили Вашия принтер и сте инсталирали софтуера с USB кабел, като директно сте свързали принтера с компютъра, можете лесно да смените с безжичната мрежова връзка. Ще ви е необходима безжична мрежа 802.11b/g/n, която включва безжичен маршрутизатор или точка на достъп.

**Эл Забележка** 802.11 пще поддържа само 2,4Ghz.

#### **За промяна от USB връзка към безжична мрежа**

▲ Направете едно от следните неща, в зависимост от операционната система.

#### **В Windows:**

- **а**. От менюто **Start** (Старт) на вашия компютър щракнете върху **All Programs** (Всички програми) и след това щракнете върху **HP**.
- **б**. Щракнете върху **HP Photosmart 5520 series**, щракнете върху **Printer Setup & Software** (Настройка и софтуер на принтера), след което щракнете върху **Convert a USB connected printer to wireless** (Преминаване от USB свързан принтер към безжична връзка).
- **в**. Следвайте инструкциите на екрана.

#### <span id="page-35-0"></span>**В Mac:**

- **а**. На началния екран докоснете иконата **Безжична връзка**, след което докоснете **Настройки**.
- **б**. Следвайте инструкциите на екрана, за свързване с принтера.
- **в**. Използвайте **HP Setup Assistant** (Помощник за настройка на HP) в Applications (Приложения)/ Hewlett-Packard/Device Utilities (Помощни програми за устройството), за да промените софтуерната връзка към този принтер на безжична.

# **Свързване на нов принтер**

#### **За свързване на нов принтер от софтуера на принтера**

Ако не сте завършили свързването на принтера към вашия компютър, необходимо е да го свържете от софтуера на принтера. Ако желаете да свържете друг нов принтер от същия модел към компютъра, не е нужно да инсталирате софтуера повторно.

▲ Направете едно от следните неща, в зависимост от операционната система.

#### **В Windows:**

- **а**. От менюто **Start** (Старт) на вашия компютър щракнете върху **All Programs** (Всички програми) и след това щракнете върху **HP**.
- **б**. Щракнете върху **HP Photosmart 5520 series**, щракнете върху **Printer Setup & Software** (Настройка и софтуер на принтера), след което щракнете върху **Connect a new printer** (Свързване на нов принтер)
- **в**. Следвайте инструкциите на екрана.

#### **В Mac:**

- **а**. На началния екран докоснете иконата **Безжична връзка**, след което докоснете **Настройки**.
- **б**. Следвайте инструкциите на екрана, за свързване с принтера.
- **в**. Използвайте **HP Setup Assistant** (Помощник за настройка на HP) в Applications (Приложения)/ Hewlett-Packard/Device Utilities (Помощни програми за устройството), за да промените софтуерната връзка към този принтер на безжична.

# **Промяна на мрежовите настройки**

Ако искате да смените настройките на безжичната връзка, които преди това сте конфигурирали, на мрежови, необходимо е да стартирате Wireless Setup Wizard (Съветник за безжична настройка) от дисплея на принтера.

### **За стартиране на Wireless Setup Wizard (Съветник за безжична настройка) за промяна на мрежовите настройки**

- **1.** На началния екран докоснете иконата **Безжична връзка**, след което докоснете **Настройки**.
- **2.** Изберете **Wireless Setup Wizard (Съветник за безжична настройка)**.
- **3.** Следвайте инструкциите на екрана, за да промените мрежовите настройки.

# **Съвети за настройка и използване на мрежов принтер**

Използвайте следните съвети, за да настроите и използвате мрежов принтер:

- Когато настройвате принтер с безжична връзка към мрежата, уверете се, че е включено захранването на вашия безжичен маршрутизатор. Принтерът търси безжични маршрутизатори, след това изписва на дисплея откритите в мрежата имена на дисплея.
- За проверка на безжичната връзка докоснете бутон **Wireless** (Безжична връзка) върху контролния панел. Ако показва **Wireless Off** (Безжична връзка Изкл.), докоснете **Turn On** (Вкл.).
- Ако вашият компютър е свързан към виртуална частна мрежа (VPN), вие трябва да го изключите от VPN преди да можете да осъществите достъп до което и да било друго устройства във вашата, включително до принтера.
- <span id="page-36-0"></span>• Научете повече за конфигуриране на мрежата и принтера за безжичен печат. [Щракнете](http://h20180.www2.hp.com/apps/Nav?h_pagetype=s-924&h_client=s-h-e004-01&h_keyword=lp70041-all&h_lang=bg&h_cc=bg) тук, за да получите повече [информация](http://h20180.www2.hp.com/apps/Nav?h_pagetype=s-924&h_client=s-h-e004-01&h_keyword=lp70041-all&h_lang=bg&h_cc=bg) онлайн.
- Научете се как да намирате настройките за безопасност на мрежата. [Щракнете](http://h20180.www2.hp.com/apps/Nav?h_pagetype=s-924&h_client=s-h-e004-01&h_keyword=lp70018-all-PS5520&h_lang=bg&h_cc=bg) тук, за да получите повече [информация](http://h20180.www2.hp.com/apps/Nav?h_pagetype=s-924&h_client=s-h-e004-01&h_keyword=lp70018-all-PS5520&h_lang=bg&h_cc=bg) онлайн.
- Научете за Network Diagnostic Utility (Инструмент за диагностика на мрежата) (само за Windows) и други указания за откриване на неизправности. Щракнете тук, за да получите повече [информация](http://h20180.www2.hp.com/apps/Nav?h_pagetype=s-924&h_client=s-h-e004-01&h_keyword=lp70016-win-PS5520&h_lang=bg&h_cc=bg) [онлайн](http://h20180.www2.hp.com/apps/Nav?h_pagetype=s-924&h_client=s-h-e004-01&h_keyword=lp70016-win-PS5520&h_lang=bg&h_cc=bg).
- Научете как се преминава от USB към безжична връзка. [Щракнете](http://h20180.www2.hp.com/apps/Nav?h_pagetype=s-924&h_client=s-h-e004-01&h_keyword=lp70015-win-PS5520&h_lang=bg&h_cc=bg) тук, за да получите повече [информация](http://h20180.www2.hp.com/apps/Nav?h_pagetype=s-924&h_client=s-h-e004-01&h_keyword=lp70015-win-PS5520&h_lang=bg&h_cc=bg) онлайн.
- Научете как да работите с вашата защитна стена и антивирусни програми по време на инсталацията на принтера. Щракнете тук, за да получите повече [информация](http://h20180.www2.hp.com/apps/Nav?h_pagetype=s-924&h_client=s-h-e004-01&h_keyword=lp70017-win-PS5520&h_lang=bg&h_cc=bg) онлайн.

# **Разширени инструменти за управление на принтера (за мрежови принтери)**

Когато принтерът е свързан в мрежа, можете да използвате вградения уеб сървър за преглед на информация за състоянието, за промяна на настройки, както и за управление на принтера от вашия компютър.

**Забележка** За преглед или промяна на някои настройки, може да ви е необходима парола.

Можете да отворите и да използвате вградения уеб сървър, без да сте свързани към интернет. Въпреки това, някои функции не са налични.

- Отваряне на вградения уеб сървър
- За бисквитки

# **Отваряне на вградения уеб сървър**

 $\mathbb{B}^n$  Забележка Принтерът трябва да е включен в мрежа и да разполага с IP адрес. IP адресът за принтера може да откриете с докосване на бутон **Wireless** (Безжична връзка) върху контролния панел или отпечатване на страницата за конфигурация на мрежата.

В поддържания от вашия компютър браузър въведете IP адреса или име на хост, зададени на принтера.

Ако например IP адресът e 192.168.0.12, въведете следния адрес в уеб браузъра, като например Internet Explorer: http://192.168.0.12.

## **За бисквитки**

Когато сърфирате, вграденият уеб сървър (EWS) поставя много малки текстови файлове (бисквитки) на твърдия ви диск. Тези файлове позволяват на вградения уеб сървър да разпознае компютъра ви при следващо посещение. Ако сте конфигурирали езика на вградения уеб сървър (EWS) например, дадена бисквитка ще улесни запомнянето на избрания език, така че следващия път, когато отворите вградения уеб сървър (EWS), страниците ще се покажат на съответния език. Въпреки че някои бисквитки се изчистват в края на всяка сесия (като например бисквитките, които съхраняват избрания език), други (като бисквитките, които съхраняват предпочитания на съответния потребител) се съхраняват на компютъра, докато не ги изчистите ръчно.

Можете да конфигурирате браузъра така, че да приема всички бисквитки или можете да го конфигурирате така, че да ви уведомява всеки път, когато бъде предложена бисквитка, като по този начин можете да решавате кои бисквитки да приемате и кои да отказвате. Също така можете да използвате браузъра, за да премахвате нежелани бисквитки.

**Забележка** В зависимост от вашия принтер, ако забраните бисквитките, ще забраните една или повече от следните функции:

- Започване, откъдето е оставено приложението (особено полезно, когато използвате съветници за инсталиране).
- Запомняне на настройката за език на браузъра на вградения уеб сървър.
- Персонализиране на началната страница на вградения уеб сървър.

За информация относно как да промените настройките за поверителност и бисквитки и как да прегледате или изтриете бисквитките, вижте документацията, която се предлага с вашия уеб браузър.

# <span id="page-38-0"></span>**9 Решаване на проблем**

- Получете още помощ
- Регистриране на вашия принтер
- Отстраняване на заседнала хартия
- [Решаване](#page-41-0) на проблем при печат
- Решаване на проблем при копиране и [сканиране](#page-41-0)
- [Решаване](#page-41-0) на проблем с мрежата
- [Поддръжка](#page-42-0) от HP по телефона

# **Получете още помощ**

Можете да намерите още информация и помощ за вашия HP Photosmartчрез въвеждане на ключова дума в полето **Search (Търсене)** в горната лява част на визуализатора за помощ. Ще бъдат показани заглавия на сродни теми -- за локални и онлайн теми.

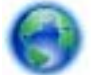

Щракнете тук, за да получите повече [информация](http://h20180.www2.hp.com/apps/Nav?h_pagetype=s-001&h_page=hpcom&h_client=s-h-e010-1&h_product=5157532&h_lang=bg&h_cc=bg) онлайн.

# **Регистриране на вашия принтер**

Като отделите само няколко минути за регистрацията на вашия принтер, ще можете да се наслаждавате на по-бързо обслужване, по-ефективна поддръжка, както и на известия за поддръжка на продукта. Ако не регистрирате принтера, докато инсталирате софтуера, можете да направите регистрацията сега на адрес [http://www.register.hp.com.](http://www.register.hp.com)

# **Отстраняване на заседнала хартия**

Отстранете заседналата хартия от тавата за хартия.

- **Отстраняване на заседнала хартия от тавата за хартия**
- **1.** Отворете вратичката за достъп до касетите.

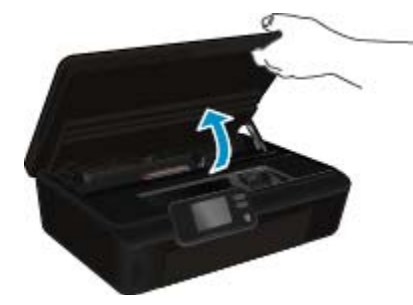

**2.** Отворете капака на трасето на хартията.

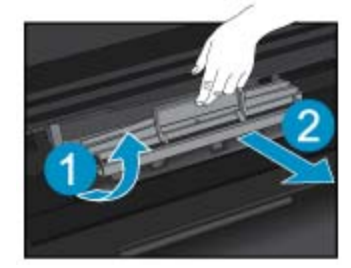

**3.** Премахнете заседналата хартия от задния валяк.

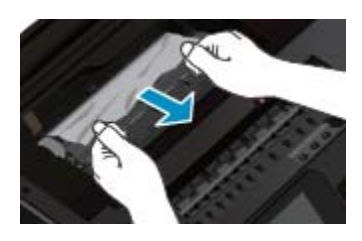

**4.** Затворете капака на трасето на хартията.

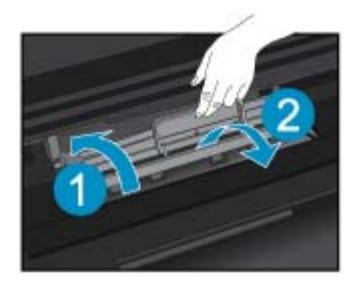

**5.** Затворете вратичката за достъп до касетите.

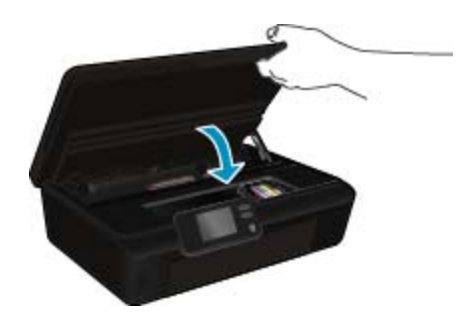

**6.** Опитайте да печатате отново.

Премахнете заседнала хартия от модула за двустранен печат.

### **Почистване на заседнала хартия от модула за двустранен печат**

**1.** Отворете вратичката за достъп до касетите.

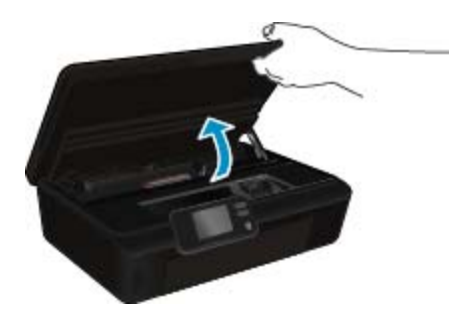

**2.** Отворете капака на трасето на хартията.

**Решаване**

**на**

**проблем**

<span id="page-40-0"></span>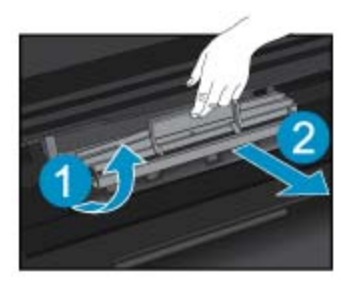

**3.** Натиснете отвора на капака на трасето на модула за двустранен печат, за да го повдигнете. Отстранете заседналата хартия.

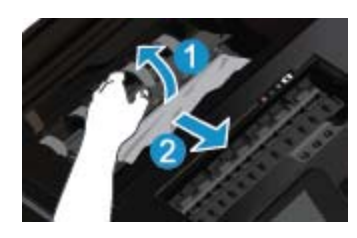

**4.** Затворете капака на трасето на хартията.

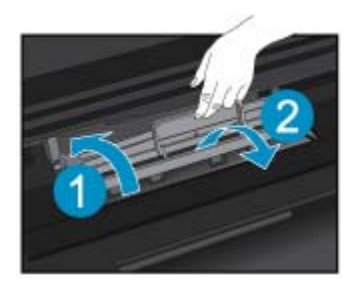

**5.** Затворете вратичката за достъп до касетите.

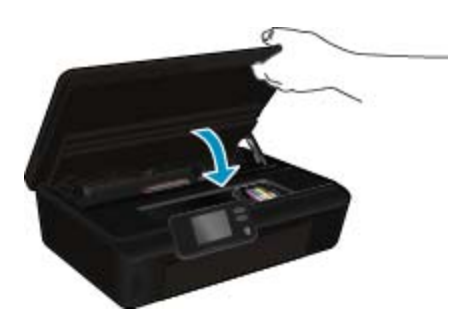

**6.** Опитайте да печатате отново.

Ако горните решения не отстранят проблема, щракнете тук за повече информация за [отстраняване](http://h20180.www2.hp.com/apps/Nav?h_pagetype=s-924&h_client=s-h-e004-01&h_keyword=lp70005-all-PS5520&h_lang=bg&h_cc=bg) на [неизправности](http://h20180.www2.hp.com/apps/Nav?h_pagetype=s-924&h_client=s-h-e004-01&h_keyword=lp70005-all-PS5520&h_lang=bg&h_cc=bg).

# **Отстраняване на засядането на каретката**

Отстранете предметите (като например хартия), които блокират печатащата каретка.

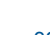

<span id="page-41-0"></span> $\mathbb{R}^n$  **Забележка** Не използвайте никакви инструменти или устройства, за да премахнете заседнала хартия. Винаги бъдете внимателни, когато махате заседнала хартия от вътрешността на принтера.

За помощ от дисплея на принтера, докоснете **Help** (Помощ) от началния екран. Докоснете клавиша за посока за навигация из помощните теми, докоснете **Troubleshoot and Support** (Отстраняване на неизправности и поддръжка) и докоснете **Clear Carriage Jam** (Отстраняване на заседнала хартия в печатащата каретка).

Щракнете тук, за да получите повече [информация](http://h20180.www2.hp.com/apps/Nav?h_pagetype=s-924&h_client=s-h-e004-01&h_keyword=lp70007-all-PS5520&h_lang=bg&h_cc=bg) онлайн.

# **Решаване на проблем при печат**

Уверете се, че принтерът е включен и че в тавата има хартия. Ако все още не можете да печатате, HP предоставя Print Diagnostic Utility (Инструмент на HP за диагностика на печат) (само за Windows), който може да ви помогне да решите много често срещани проблеми от типа "Невъзможност за печат". От менюто **Start** (Старт) на вашия компютър щракнете върху **All Programs** (Всички програми) и след това щракнете върху **HP**. От **HP Photosmart 5520 series** щракнете върху **HP Photosmart 5520 series**, щракнете върху **Help** (Помощ), след което щракнете два пъти върху **HP Print Diagnostic Utility** (Инструмент на HP за диагностика на печат).

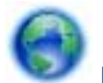

Щракнете тук, за да получите повече [информация](http://h20180.www2.hp.com/apps/Nav?h_pagetype=s-924&h_client=s-h-e004-01&h_keyword=lp70011-win-PS5520&h_lang=bg&h_cc=bg) онлайн.

Ако качеството на печат не е приемливо, за да го подобрите, опитайте следното:

- Използвайте отчетите за състояние на принтера и качество на печат, за да диагностицирате принтера и проблемите с качеството на печат. На началния екран докоснете иконата **Настройки**, след което докоснете **Инструменти**. Докоснете **Printer Status Report** (Отчет за състояние на принтера) или **Print Quality Report** (Отчет за качество на печат). Щракнете тук, за да получите повече [информация](http://h20180.www2.hp.com/apps/Nav?h_pagetype=s-924&h_client=s-h-e004-01&h_keyword=lp70004-all-PS5520&h_lang=bg&h_cc=bg) онлайн
- Ако разпечатките показват неподравнени цветове или линии, опитайте подравняване на принтера. Вижте [Подравняване](#page-29-0) на принтера на страница 28 за допълнителна информация.
- Ако на разпечатките има петна от мастило, опитайте да почистите петната. Вижте [Почистване](#page-26-0) на петно от мастило на [страница](#page-26-0) 25 за допълнителна информация.

# **Решаване на проблем при копиране и сканиране**

HP предоставя Scan Diagnostic Utility (Инструмент на HP за диагностика на сканиране) (само за Windows), който може да ви помогне да решите множество често срещани проблеми, тип "Невъзможност за сканиране". От менюто **Start** (Старт) на вашия компютър щракнете върху **All Programs** (Всички програми) и след това щракнете върху **HP**. От **HP Photosmart 5520 series** щракнете върху **HP Photosmart 5520 series**, щракнете върху бутона **Help** (Помощ), след което щракнете два пъти върху **HP Scan Diagnostic Utility** (Инструмент на HP за диагностика на сканиране).

Научете повече относно решаването на проблеми при сканиране. [Щракнете](http://h20180.www2.hp.com/apps/Nav?h_pagetype=s-924&h_client=s-h-e004-01&h_keyword=lp70003-win-PS5520&h_lang=bg&h_cc=bg) тук, за да получите повече [информация](http://h20180.www2.hp.com/apps/Nav?h_pagetype=s-924&h_client=s-h-e004-01&h_keyword=lp70003-win-PS5520&h_lang=bg&h_cc=bg) онлайн.

Научете повече как да разрешавате въпроси, свързани с копиране. [Щракнете](http://h20180.www2.hp.com/apps/Nav?h_pagetype=s-924&h_client=s-h-e004-01&h_keyword=lp70034-all-PS5520&h_lang=bg&h_cc=bg) тук, за да получите повече [информация](http://h20180.www2.hp.com/apps/Nav?h_pagetype=s-924&h_client=s-h-e004-01&h_keyword=lp70034-all-PS5520&h_lang=bg&h_cc=bg) онлайн.

# **Решаване на проблем с мрежата**

Проверете мрежовата конфигурация или отпечатайте отчет за тест на безжична връзка, за да диагностицирате проблеми с мрежовата връзка.

#### <span id="page-42-0"></span>**За проверка на мрежовата конфигурация или отпечатване на тестов отчет за безжичната връзка**

- **1.** На началния екран докоснете иконата **Безжична връзка**, след което докоснете **Настройки**.
- **2.** Докоснете стрелката за надолу, за да преминете през опциите. Докоснете **Display Network Configuration** (Показване на конфигурацията на мрежата) или **Print Wireless Test Report** (Отпечатване на отчета за тест на безжична връзка).

Щракнете върху връзките по-долу, за да намерите още онлайн информация за разрешаване на въпроси, свързани с мрежата.

- Научете повече за безжичното печатане. Щракнете тук, за да получите повече [информация](http://h20180.www2.hp.com/apps/Nav?h_pagetype=s-924&h_client=s-h-e004-01&h_keyword=lp70015-win-PS5520&h_lang=bg&h_cc=bg) онлайн.
- Научете се как да намирате настройките за безопасност на мрежата. [Щракнете](http://h20180.www2.hp.com/apps/Nav?h_pagetype=s-924&h_client=s-h-e004-01&h_keyword=lp70018-all-PS5520&h_lang=bg&h_cc=bg) тук, за да получите повече [информация](http://h20180.www2.hp.com/apps/Nav?h_pagetype=s-924&h_client=s-h-e004-01&h_keyword=lp70018-all-PS5520&h_lang=bg&h_cc=bg) онлайн.
- Научете за Network Diagnostic Utility (Инструмент за диагностика на мрежата) (само за Windows) и други указания за откриване на неизправности. Щракнете тук, за да получите повече [информация](http://h20180.www2.hp.com/apps/Nav?h_pagetype=s-924&h_client=s-h-e004-01&h_keyword=lp70016-win-PS5520&h_lang=bg&h_cc=bg) [онлайн](http://h20180.www2.hp.com/apps/Nav?h_pagetype=s-924&h_client=s-h-e004-01&h_keyword=lp70016-win-PS5520&h_lang=bg&h_cc=bg).
- Научете как да работите с вашата защитна стена и антивирусни програми по време на инсталацията на принтера. Щракнете тук, за да получите повече [информация](http://h20180.www2.hp.com/apps/Nav?h_pagetype=s-924&h_client=s-h-e004-01&h_keyword=lp70017-win-PS5520&h_lang=bg&h_cc=bg) онлайн.

# **Поддръжка от HP по телефона**

Опциите на поддръжка на телефон и предлагането са различни за различните продукти, страни/региони и езици.

Този раздел съдържа следните теми:

- Срок на поддръжката по телефона
- Обаждане по телефона
- След срока за безплатна поддръжка по телефона

## **Срок на поддръжката по телефона**

Една година безплатна поддръжка по телефона се предлага за Северна Америка, Азиатско-Тихоокеанския регион и Латинска Америка (включително Мексико). За да определите продължителността на безплатната поддръжка по телефона в Европа, Близкия изток и Африка, посетете [www.hp.com/support](http://h20180.www2.hp.com/apps/Nav?h_pagetype=s-001&h_page=hpcom&h_client=s-h-e010-1&h_product=5157532&h_lang=bg&h_cc=bg). Заплащат се стандартните такси на телефонните компании.

## **Обаждане по телефона**

Свържете се с отдела за поддръжка на НР, докато сте пред компютъра и продукта. Подгответе се да предоставите следната информация:

- Име на продукта (HP Photosmart 5520 series)
- Сериен номер (отбелязан на долната или задната страна на продукта)
- Показваните съобщения при възникване на съответната ситуация
- Отговори на тези въпроси:
	- Случвала ли се е тази ситуация и преди?
	- Можете ли да повторите ситуацията?
	- Добавяли ли сте нов хардуер или софтуер на компютъра скоро преди да възникне тази ситуация?
	- Случило ли се е нещо преди тази ситуация (като гръмотевична буря, преместване на продукта и т.н.)?

За списък на номерата за поддръжка по телефона посетете [www.hp.com/support](http://h20180.www2.hp.com/apps/Nav?h_pagetype=s-001&h_page=hpcom&h_client=s-h-e010-1&h_product=5157532&h_lang=bg&h_cc=bg).

# **След срока за безплатна поддръжка по телефона**

След срока за безплатна поддръжка по телефона HP предоставя помощ срещу заплащане. Можете да получите помощ и от уеб сайта за онлайн поддръжка на HP: [www.hp.com/support](http://h20180.www2.hp.com/apps/Nav?h_pagetype=s-001&h_page=hpcom&h_client=s-h-e010-1&h_product=5157532&h_lang=bg&h_cc=bg). За да научите повече за опциите за поддръжка, се обърнете към вашия дилър на HP, или се обадете на телефонния номер за съответната страна/регион.

# <span id="page-43-0"></span>**Други гаранционни опции**

Срещу допълнително заплащане са налични разширени планове за обслужване за HP Photosmart. Отидете на [www.hp.com/support](http://h20180.www2.hp.com/apps/Nav?h_pagetype=s-001&h_page=hpcom&h_client=s-h-e010-1&h_product=5157532&h_lang=bg&h_cc=bg), изберете вашата страна/регион и език, след което прегледайте областта за услуги и гаранция за информация за разширените планове за обслужване.

# **Подмяна на касети**

Ако подмяната не е успешна, опитайте се да накарате принтера да разпознае новата касета.

#### **За да накарате принтера да разпознае новата касета:**

- **1.** Извадете новата касета.
- **2.** Поставете оригиналната касета в каретката.
- **3.** Затворете вратичката за достъп, след това изчакайте, докато каретката спре да се движи.
- **4.** Извадете оригиналната касета, след това я заменете с новата касета.
- **5.** Затворете вратичката за достъп, след това изчакайте, докато каретката спре да се движи.

Ако все още получавате съобщение за грешка за проблем с новата касета, свържете се с поддръжката на HP за помощ.

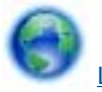

Щракнете тук, за да получите повече [информация](http://h20180.www2.hp.com/apps/Nav?h_pagetype=s-001&h_page=hpcom&h_client=s-h-e010-1&h_product=5162503&h_lang=bg&h_cc=bg) онлайн.

# **Подготовка на принтера**

Ако не сте доволни от качеството на печат, опитайте да почистите касетите от контролния панел. Вижте [Автоматично](#page-26-0) почистване на печатащата глава на страница 25 за допълнителна информация.

За поддръжка на касетите, използвайте функцията на принтера Auto Power-Off (Автоматично изключване на захранването), за да управлявате консумацията на захранване. Вижте [Auto Power-Off \(](#page-54-0)Автоматично изключване на [захранването](#page-54-0)) на страница 53 за допълнителна информация.

# **Проверете вратичка за достъп до касетите**

Вратичката за достъп до касетите трябва да бъде затворена при печатане.

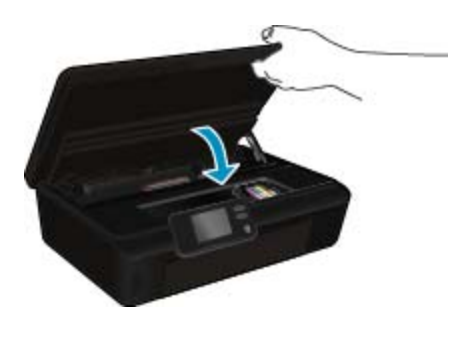

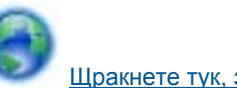

Щракнете тук, за да получите повече [информация](http://h20180.www2.hp.com/apps/Nav?h_pagetype=s-924&h_client=s-h-e004-01&h_keyword=lp70007-all-PS5520&h_lang=bg&h_cc=bg) онлайн.

# **Неизправност в печатащата глава**

Печатащата глава в този продукт не работи. Свържете се с поддръжката на HP за помощ.

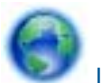

Щракнете тук, за да получите повече [информация](http://h20180.www2.hp.com/apps/Nav?h_pagetype=s-001&h_page=hpcom&h_client=s-h-e010-1&h_product=5162503&h_lang=bg&h_cc=bg) онлайн.

# **Неизправност в принтера**

Ако вече сте изключили принтера и след това сте го включили, и това не решава вашия проблем, свържете се с поддръжката на HP за помощ.

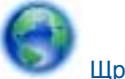

Щракнете тук, за да получите повече [информация](http://h20180.www2.hp.com/apps/Nav?h_pagetype=s-001&h_page=hpcom&h_client=s-h-e010-1&h_product=5162503&h_lang=bg&h_cc=bg) онлайн.

# **Проблем с касетата с мастило**

#### **За решаване на проблем с касетата с мастило**

- **1.** Опитайте да извадите и да поставите отново касетите. Уверете се, че касетите са в правилните слотове.
- **2.** Ако поставянето отново на касетите не проработи, опитайте да почистите контактите на касетите.

#### **Почистване на контактите на касетите**

- **Внимание** Процедурата по почистване трябва да отнеме само няколко минути. Уверете се, че касетите с мастило са инсталирани отново в продукта възможно най-скоро. Не се препоръчва да оставяте касетите с мастило извън продукта за повече от 30 минути. Така може да възникнат повреди както в печатащата глава, така и в касетите с мастило.
- **а**. Проверете дали е включено захранването.
- **б**. Отворете вратичката за достъп до касетите.

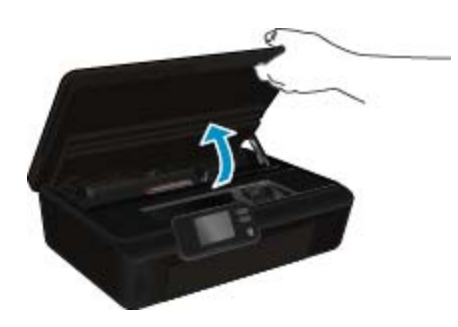

Изчакайте печатащата каретка да се придвижи до частта на продукта, където е етикетът за мастилото.

**в**. Натиснете накрайника на касетата, посочена в съобщението за грешка, след което я извадете от слота.

#### Глава 9

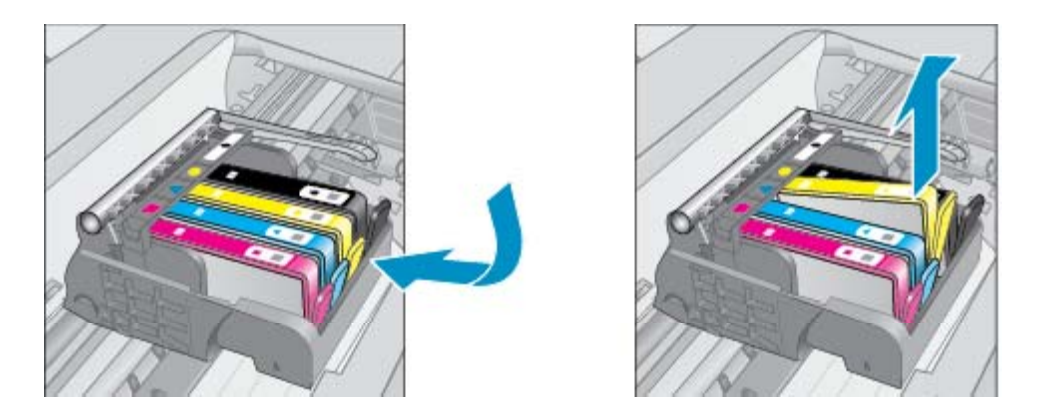

**г**. Хванете касетата с мастило за страните й и я обърнете с долната част нагоре, след което намерете електрическите контакти.

Електрическите контакти са четири малки правоъгълника от меден или златист метал, разположение на долната част на касетата с мастило.

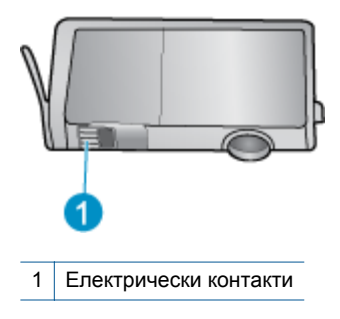

- **д**. Избършете само контактите с влажна невлакнеста кърпа.
	- **Внимание** Бъдете внимателни, да докосвате само контактите и не замазвайте никакво мастило или други остатъци, където и да било по касетата.
- **е**. Намерете контактите на печатащата глава вътре в продукта. Контактите представляват четири медни или златисти щифта, поставени, така че да съвпаднат с контактите на касетата с мастило.

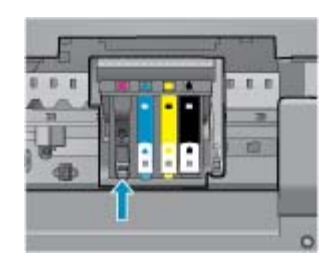

- **ж**. Със сух тампон или невлакнеста кърпа избършете контактите.
- **з**. Поставете отново касетата с мастило.
- **и**. Затворете вратичката за достъп и проверете дали съобщението за грешка е изчезнало.
- **й**. Ако още получавате съобщение за грешка, изключете и включете отново устройството.
- **3.** Ако проблемът все още не е решен, опитайте да смените касетите. Вижте [Сменете](#page-27-0) касетите на [страница](#page-27-0) 26 за допълнителна информация.

Щракнете тук, за да получите повече [информация](http://h20180.www2.hp.com/apps/Nav?h_pagetype=s-924&h_client=s-h-e004-01&h_keyword=lp70007-all-PS5520&h_lang=bg&h_cc=bg) онлайн.

# **SETUP (ИНСТАЛАЦИОННИ) касети**

Когато за първи път инсталирате принтера, трябва да инсталирате касетите, които се изпращат в кутията с принтера. Тези касети са означени със SETUP (ИНСТАЛАЦИОННИ) и те калибрират принтера преди първото задание за печат. Неизправност при инсталирането на SETUP (ИНСТАЛАЦИОННИТЕ) касети по време на първоначалната инсталация на продукта, води до грешка.

Ако сте инсталирали комплект обикновени касети, извадете ги и инсталирайте SETUP (ИНСТАЛАЦИОННИТЕ) касети, за да завършите инсталацията на принтера. След като завърши инсталацията на принтера, той може да използва обикновени касети.

**Предупреждение** Не отваряйте и не сваляйте предпазителите на касетите, докато не е време да ги поставите в принтера. Ако предпазителите са върху касетите, намалява изпаряването на мастилото. Може да използвате оранжевите предпазители от SETUP (ИНСТАЛАЦИОННИТЕ) касети, ако е необходимо.

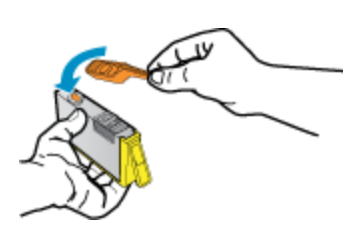

Ако все още получавате съобщение за грешка, свържете се с поддръжката на HP за помощ.

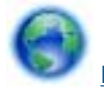

Щракнете тук, за да получите повече [информация](http://h20180.www2.hp.com/apps/Nav?h_pagetype=s-924&h_client=s-h-e004-01&h_keyword=lp70035-all&h_lang=bg&h_cc=bg) онлайн.

# **Касети от по-старо поколение**

Необходимо е да използвате по-нова версия на тази касета. В повечето случаи можете да определите, че става дума за по-нова версия на касетата, като разгледате външната част на опаковката й и намерите датата за изтичане на гаранцията.

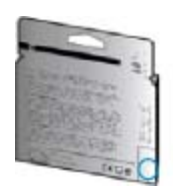

Ако пише 'v1' няколко интервала отдясно от датата, то касетата е актуализирана по-нова версия. Ако касетата е от по-старо поколение, свържете се с поддръжката на HP за помощ или подмяна.

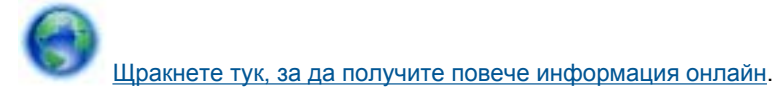

# <span id="page-48-0"></span>**10 Техническа информация**

В този раздел са предоставени техническите спецификации, както и международна нормативна информация за HP Photosmart.

За допълнителни спецификации вж. печатната документация, придружаваща HP Photosmart.

Този раздел съдържа следните теми:

- Предупреждение
- Информация за чипа на касетите
- [Спецификации](#page-49-0)
- Програма за [екологичен](#page-50-0) контрол на продуктите
- [Нормативни](#page-55-0) бележки
- [Декларации](#page-58-0) за безжични устройства

# **Предупреждение**

#### Фирмени бележки на Hewlett-Packard

Информацията, съдържаща се тук, подлежи на промяна без предизвестие.

Всички права запазени. Възпроизвеждането, адаптирането или превода на този материал са забранени без предварителното писмено разрешение на Hewlett-Packard, освен ако това е разрешено съгласно законите за овторското право. Единствените гаранции за HP продукти и услуги са изложени в изричните гаранционни условия, придружаващи тези продукти и услуги. Нищо от съдържащото се тук не трябва да се схваща като допълнителна гаранция. НР не носи отговорност за технически или редакторски грешки или пропуски, съдържащи се в настоящото

C 2011 Hewlett-Packard Development Company, L.P.

Microsoft, Windows, Windows XP и Windows Vista са регистрирани в САЩ търговски марки на Microsoft Corporation.

Windows 7 е регистрирана търговска нарка или търговска марка на Microsoft Corporation в САЩ и/или други страни.

Intel и Pentium са регистрирани търговски марки на Intel Corporation и нейните филиали в САЩ и други страни.

Adobe<sup>®</sup> е регистрирана търговска марка на корпорация Adobe Systems.

# **Информация за чипа на касетите**

Касетите на HP, използвани в този продукт, съдържат чип с памет, който спомага за работата на продукта. В допълнение този чип с памет събира ограничен набор информация относно употребата на продукта, която може да включва следното: датата, на която за първи път е била инсталирана касетата, датата, когато касетата е използвана за последно, броят на отпечатаните страници, които касетата е използвала, покритието на страниците, използваните режими на печат, всякакви печатни грешки, които са се появили и модела на продукта. Тази информация помага на HP при проектирането на бъдещи продукти, така че да отговарят на печатните нужди на потребителите.

Събраната информация от чипа с памет на касетата не съдържа информация, която може да бъде използвана, за да се определи клиента или потребителя на касетата или на техния продукт.

HP събира мостри от чипове с памет от касети върнати на HP програмата за безплатно връщане и рециклиране (HP Партньори на планетата: [www.hp.com/hpinfo/globalcitizenship/environment/recycle/](http://www.hp.com/hpinfo/globalcitizenship/environment/recycle/index.html)). Чиповете с памет от тези мостри се разчитат и проучват, с цел да се подобрят бъдещите продукти на HP. Партньорите на HP, които помагат при рециклирането на тези касети също имат достъп до тази информация.

Всяка трета страна, притежаваща касетите може да има достъп до анонимната информация на чипа с памет. Ако предпочитате да забраните достъпа до тази информация, можете да направите чипа неизползваем. Когато направите чипа неизползваем обаче, касетата не може да бъде използвана в продукт на HP.

Ако сте загрижени относно даването на тази анонимна информация, може да направите тази информация недостъпна, като изключите функцията на чипа с памет да събира информация за употреба на продукта.

### <span id="page-49-0"></span>**Забраняване на функцията за информация относно употребата**

**1.** На началния екран докоснете иконата **Настройки**.

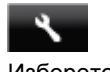

### **2.** Изберете **Предпочитания**.

- **3.** Използвайте бутона със стрелка за надолу, за да преминете през опциите. Докоснете **Cartridge Chip Info** (Информация за чипа на касетата) и след това докоснете **Изкл.**.
- **Забележка 1** За да разрешите отново функцията за информация относно употребата, възстановете фабричните настройки.

**Забележка 2** Можете да продължите да използвате касетата в продукта на HP, ако изключите функцията на чипа с памет да събира информация за употребата на продукта.

# **Спецификации**

В този раздел е предоставена техническата спецификация за HP Photosmart. За повече спецификации на продукта вж. данните за продукта на [www.hp.com/support](http://h20180.www2.hp.com/apps/Nav?h_pagetype=s-001&h_page=hpcom&h_client=s-h-e010-1&h_product=5157532&h_lang=bg&h_cc=bg).

## **Изисквания към системата**

Системните и софтуерни изисквания се намират във файла Readme.

За информация относно бъдещи издания на операционни системи и тяхната поддръжка посетете уеб сайта на HP за онлайн поддръжка на следния адрес: [www.hp.com/support.](http://h20180.www2.hp.com/apps/Nav?h_pagetype=s-001&h_page=hpcom&h_client=s-h-e010-1&h_product=5157532&h_lang=bg&h_cc=bg)

## **Спецификация на околната среда**

- Препоръчителен диапазон на работната температура: от 15°С до 32°С (от 59°F до 90°F)
- Допустим диапазон на работната температура: от 5ºC до 40ºC (от 41ºF до 104ºF)
- Влажност: от 20% до 80% относителна влажност без кондензация (препоръчителна); 25ºC максимална точка на кондензация
- Температурен диапазон за неработно състояние (на съхранение): от  $-40^{\circ}$ С до 60 $^{\circ}$ С (от  $-40^{\circ}$ F до 140 $^{\circ}$ F)
- При наличие на силни електромагнитни полета е възможно изходното напрежение от HP Photosmart да бъде леко отклонено.
- HP препоръчва да се използва USB кабел с дължина по-малка или равна на 3 м, за да бъдат намалени смущенията от евентуални силни електромагнитни полета.

## **Спецификации за печат**

- Скоростта на печат зависи от сложността на документа.
- Метод: топлинна мастилена струя "drop-on-demand"
- **Език: PCL3 GUI**

## **Спецификации на сканиране**

- Оптична разделителна способност: до 1200 dpi
- Хардуерна разделителна способност: до 1200 x 2400 dpi
- Повишена разделителна способност: до 2400 x 2400 dpi
- Дълбочина на цвета: 24-бита цветно, 8-бита за степени на сивото (256 нива на сивото)
- Максимален размер на сканиране от стъклото: 21,6 х 29,7 мм
- Поддържани типове файлове: BMP, JPEG, PNG, TIFF, PDF
- Версия на Twain: 1.9

## **Спецификация на копиране**

- Цифрова обработка на изображението
- Максималният брой копия зависи от съответния модел.
- Скоростта на копиране варира в зависимост от сложността на документа и модела.

## <span id="page-50-0"></span>**Капацитет на касетите**

Посетете сайта [www.hp.com/go/learnaboutsupplies](http://www.hp.com/go/learnaboutsupplies) за допълнителна информация за приблизителните капацитети на различните касети.

## **Разделителна способност**

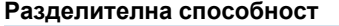

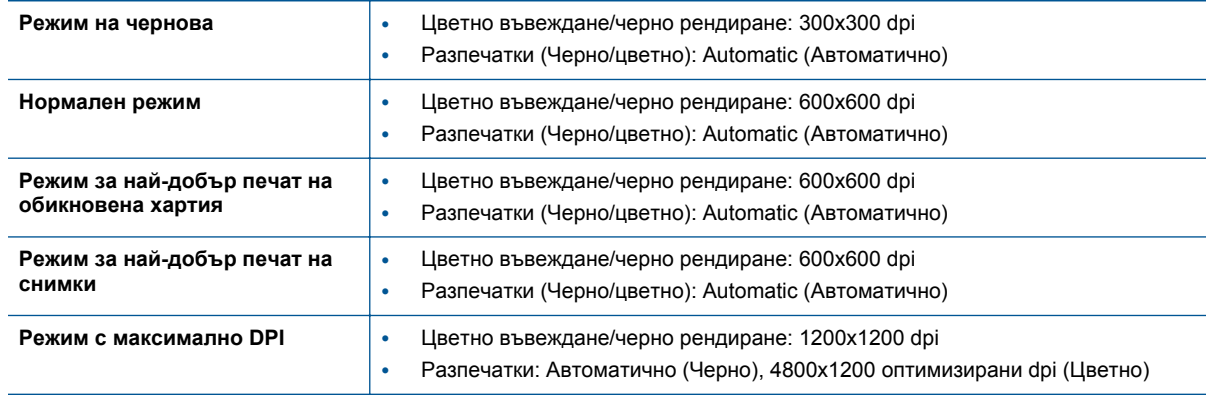

# **Програма за екологичен контрол на продуктите**

Hewlett-Packard се ангажира да осигурява качествени продукти по екологично съобразен начин. Дизайнът на този продукт позволява неговото рециклиране. Броят на използваните материали е сведен до минимум като в същото време се гарантира необходимата функционалност и надеждност. Дизайнът на несходните материали позволява тяхното лесно разделяне. Заключващите и други връзки могат лесно да бъдат открити, използвани и премахнати с помощта на обикновени инструменти. Частите с голямо значение са проектирани за ефикасно разглобяване и поправка.

За повече информация посетете уеб сайта на HP за ангажимента на фирмата към околната среда на адрес:

[www.hp.com/hpinfo/globalcitizenship/environment/index.html.](http://www.hp.com/hpinfo/globalcitizenship/environment/index.html)

Този раздел съдържа следните теми:

- Екологични съвети
- [Използване](#page-51-0) на хартията
- [Пластмаси](#page-51-0)
- [Удостоверения](#page-51-0) за безопасност на материалите
- Програма за [рециклиране](#page-51-0)
- Програма за рециклиране на консумативите на [мастиленоструйните](#page-51-0) принтери на HP
- [Консумация](#page-51-0) на енергия
- [Disposal of waste equipment by users in private households in the European Union](#page-52-0)
- [Химически](#page-53-0) вещества
- [Ограничение](#page-53-0) на опасните вещества (RoHS) (Украйна)
- [Battery disposal in the Netherlands](#page-53-0)
- **[Battery disposal in Taiwan](#page-53-0)**
- Бележка относно материал перхлорат за [Калифорния](#page-53-0)
- **[EU battery directive](#page-54-0)**
- [Auto Power-Off \(](#page-54-0)Автоматично изключване на захранването)
- Режим на [загасване](#page-55-0)

## **Екологични съвети**

Фирмата HP има за цел да помогне на клиентите си да намалят тяхното въздействие върху околната среда. HP предоставя екологични съвети по-долу, които да ви помогнат да се фокусирате върху начини за <span id="page-51-0"></span>оценка и намаляване на влиянието от избираните опции за печатане. В допълнение към специфичните функции на този продукт, моля посетете уеб сайта Eco Solutions на HP за повече информация относно екологичните инициативи на HP.

[www.hp.com/hpinfo/globalcitizenship/environment/](http://www.hp.com/hpinfo/globalcitizenship/environment/)

## **Използване на хартията**

С този продукт може да се използва рециклирана хартия в съответствие с DIN 19309 и EN 12281:2002.

## **Пластмаси**

Върху пластмасовите части над 25 грама има маркировка в съответствие с международните стандарти, която е с цел улесняване идентифицирането на пластмасите при рециклиране след края на живота на продукта.

## **Удостоверения за безопасност на материалите**

Удостоверенията за безопасността на материалите са достъпни на уеб сайта на HP:

[www.hp.com/go/msds](http://www.hp.com/go/msds)

## **Програма за рециклиране**

HP предлага все по-голям брой програми за връщане и рециклиране на продукти в много страни и региони, и е партньор на някои от най-големите центрове за рециклиране на електроника в света. HP опазва ресурсите, като обновява и препродава някои от своите най-известни продукти. За повече информация за рециклирането на продукти на HP посетете следния сайт:

[www.hp.com/hpinfo/globalcitizenship/environment/recycle/](http://www.hp.com/hpinfo/globalcitizenship/environment/recycle/)

## **Програма за рециклиране на консумативите на мастиленоструйните принтери на HP**

Фирмата HP е ангажирана в опазването на околната среда. Програмата за рециклиране на консумативи за мастиленоструйните принтери на HP е достъпна в много страни и региони, като дава възможност да рециклирате безплатно използвани печатащи касети и касети с мастило. За повече информация посетете следния уеб сайт:

[www.hp.com/hpinfo/globalcitizenship/environment/recycle/](http://www.hp.com/hpinfo/globalcitizenship/environment/recycle/)

## **Консумация на енергия**

Оборудването за печатане и обработка на изображения на Hewlett-Packard, отбелязано с емблемата на ENERGY STAR®, отговаря на спецификациите за оборудване за обработка на изображения на ENERGY STAR на Агенцията за защита на околната среда на САЩ (EPA). Следният знак се показва на продуктите за обработка на изображения, които отговарят на ENERGY STAR:

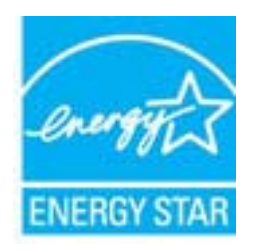

Допълнителна информация за модела за продукт за обработка на изображения, който отговаря на ENERGY STAR може да получите тук: [www.hp.com/go/energystar](http://www.hp.com/go/energystar)

# <span id="page-52-0"></span>**Disposal of waste equipment by users in private households in the European Union**

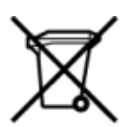

Disposal of Waste Equipment by Users in Private Households in the European Union<br>This symbol on the product or on its packaging indicates that this product must be disposed of with your other has the equipment. The separat off your waste equipment to recycling, please contact your local city of hos, your household waste disposal service or the shop where you purchased the product.<br>Exacusion des équipments usagés par les utilisateurs dans les ur unement usa user une payable to a magnetic product out and the relationship in the relationship werden dari. Es obliegt daher liver Verantwortung, das Gerät an Entiscopung von Elektrogentien durch Benutzer in privaten H sort, wo se uso sono envolvem nacen.<br>Creation and apprecchiature da nottimate da parte di privati nell'Unione Europea<br>On and interesting and product on subsection endicate the ill product on deve essere smaltine against ri ii servizio in animemo de in mui incare o il maporo preso e estable de usuano domésticos en la Unión Europea.<br>Eliminación de residuos de aparatos eléctricos proporte de usuanos domésticos en la Unión Europea.<br>Interpretabil proussous.<br>Tatodoce vysloužítěho zařízení uživateli v domácnosti v zemích EU<br>pro značia na produktu nebo na jeho obalu označuje produktu nesmí být in observateli na oblastního odpadu. Odpovídáte za to, že vysloužilé zaříze Bortskaffelse af affaldludstyr for brugere i private husholdninger i EU<br>Dette symbol på produktet eller på dets embatter på stedskaffelser i bortskaffes sammen med andet husholdningsaffald. I stedst er det dit ansver at bo alectric and an announcement of the interest of the finance of the fundamental constant interest and the finance of the state of the state of the state of the state of the state of the state of the state of the state of th Eramajapidamistes kasutuselt kõrvaldatavate seadmete kältlemine Euroopa Liidus<br>Kui tootel või toote pakendil on see sümbol, ei tohi seda toodet visata olmejäätmete hulka. Teie kohus on via tarbetuks muutunud seade selleks Hävitettävien laitteien käsittely kotitalouksissa Euroopan unionin alueella<br>Tämä tuotteessa tai sen pakkuuksessa olevan kenä valtaa, että koista kaksi talousjätteien mukana. Käyttäjän vehellissa on huolehtia sitä, että häv μποκεινημα<br>Το παρόν σύμβολο στον εξοπλεμό ή στη συσκευασία του παραγωνιστούν αυτό δεν πρέπει να πεταχτεί μαζί με άλλα οικακά απορείμματα. Αντίθετα, ευθύνη σας είναι να απορ<br>Το παρόν σύμβολο στον εξοπλεμό ή στη συσκευασία munovnyouwo voivoorveyouvous voivous.<br>Ex assimblum, amely a temelien vagy amat commandials van lehiüntetve, azt jelsi, hogy a termék nem kezelhető együt az egyéb háztartási hulladékkal. Az Ön felsdata,<br>Ez a szimblum, amely Lietotāju atbrivolanās no nederīgām ierīcēm Eiropas Savienības privātajās mājasimniecībās<br>Šis kimbos uz ierīces vai tās iegakojuma notēda, ka bo ierīces kopā pagam kapānieku vai valstīga valstīga vals<br>norādītajā savākānas mento en evolupa mento privačių naromentos mento parastas mentos en estas, kuri egenerato so reino.<br>Suopos Sąjungos vertoluju privačių naro updavamos parastas mento su vitorinimas mentų bio atlekamis. Jūs privalote ilmesi u cesmo www.political.com/international processive international cestimal cestimal companion of products international cestimal cestimal cestimal center and the cestimal center of the cestimal center of the center of the c "<br>Descarte de equipamentos por usuários em residências da União Européia<br>Enter incomposado por excursos naturais e garantem que e produto hab pode ser eleccento de electronico. No entanto, é sua responsibilidade levar os e onar oscanar espasmento para tecnomymic entre en comarco compositore de la compositore de seu compositore de se<br>Postup použivale producte alebra jako obale znamená, a nesme by vyhodený siny na compositore de seu compositor where wildher recykliciu, ktorý bude charii ludské zdravie a Bosché protredie. Dalše informácie o separovanom zbece a recyklici zistate na miestnom obecnom úrade, vo firme zabezpečujúcej zber vášho<br>Ramanje z odpadno opreno v gospodinjst wywers, we we were source.<br>Produkte eler produktionacies/ray med den här symboen får inte kaseras med vanligt hunklisavfall. I stället har du answr för att produkten lämna till en behörig återvinningsstation för<br>Produkte e

## <span id="page-53-0"></span>**Химически вещества**

Фирмата HP е ангажирана в предоставянето на нашите клиенти с необходимата информация за химическите вещества в продуктите ни, съобразно правните изисквания като REACH *(Regulation EC No 1907/2006 of the European Parliament and the Council; Регламент № 1907/2006 на Европейския парламент и на Съвета)*. Отчет с химична информация за този продукт може да откриете на следния адрес: [www.hp.com/go/reach.](http://www.hp.com/go/reach)

## **Ограничение на опасните вещества (RoHS) (Украйна)**

## Технічний регламент щодо обмеження використання небезпечних речовин (Україна)

Обладнання відповідає вимогам Технічного регламенту щодо обмеження використання деяких небезпечних речовин в електричному та електронному обладнанні, затвердженого постановою Кабінету Міністрів України від 3 грудня 2008 № 1057

## **Battery disposal in the Netherlands**

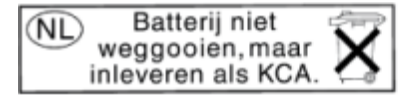

Dit HP Product bevat een lithium-manganese-dioxide batterij. Deze bevindt zich op de hoofdprintplaat. Wanneer deze batterij leeg is, moet deze volgens de geldende regels worden afgevoerd.

## **Battery disposal in Taiwan**

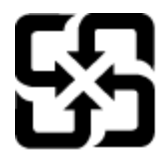

廢電池請回收

Please recycle waste batteries.

## **Бележка относно материал перхлорат за Калифорния**

# California Perchlorate Material Notice

Perchlorate material - special handling may apply. See: http://www.dtsc.ca.gov/hazardouswaste/perchlorate/

This product's real-time clock battery or coin cell battery may contain perchlorate and may require special handling when recycled or disposed of in California.

## <span id="page-54-0"></span>**EU battery directive**

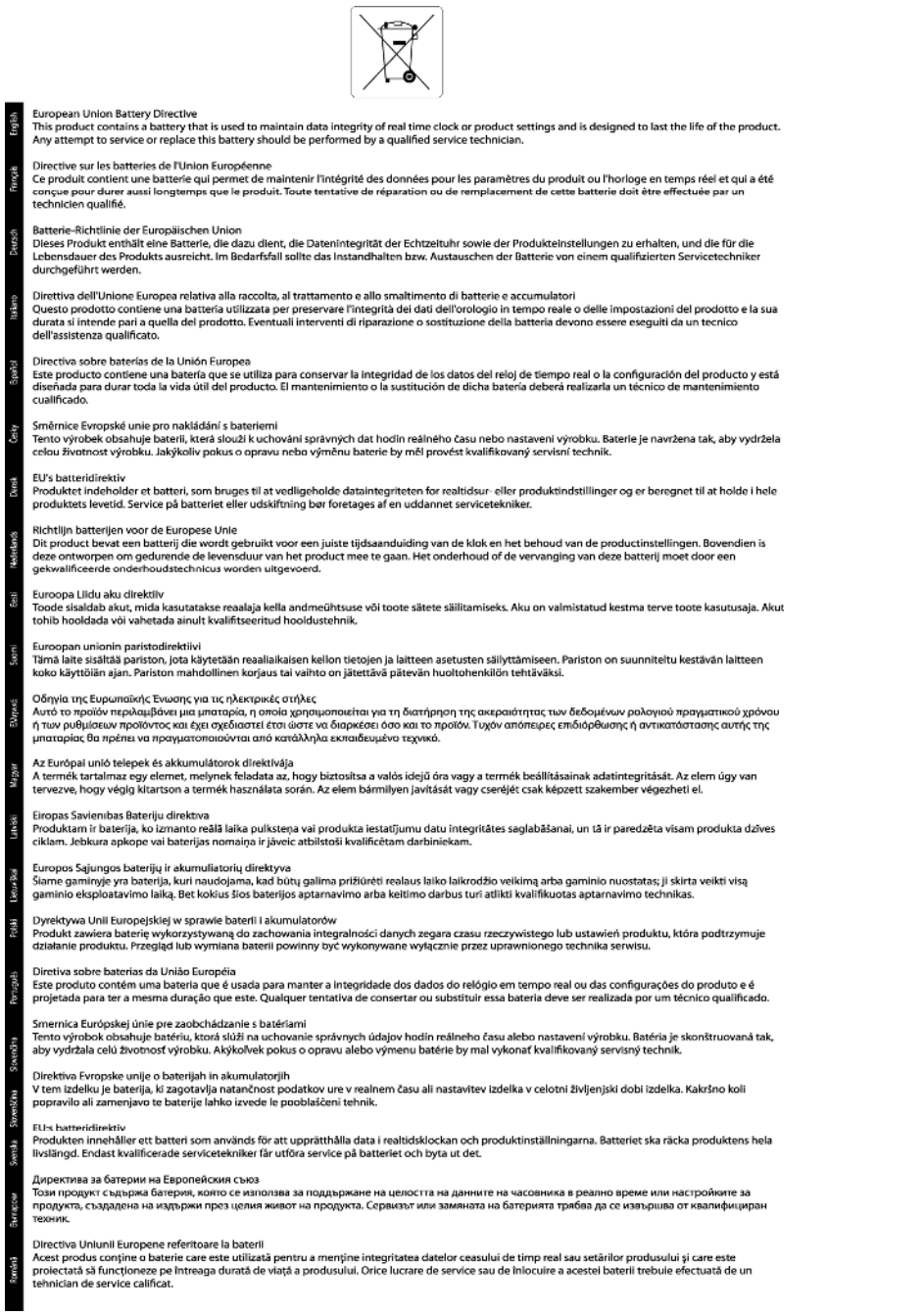

## **Auto Power-Off (Автоматично изключване на захранването)**

Auto Power-Off (Автоматично изключване на захранването) се активира автоматично по подразбиране, когато включите принтера. Когато Auto Power-Off (Автоматично изключване на захранването) е активирано, принтерът автоматично ще се изключи след два часа липса на активност, за да помогне за намаляване консумацията на енергия. Auto Power-Off (Автоматично изключване на захранването) автоматично се деактивира, когато принтерът установи безжична или Ethernet (ако се поддържа) мрежова връзка. Можете да промените настройката Auto Power-Off (Автоматично изключване на захранването) от контролния панел. След като веднъж сте променили настройката, принтерът я поддържа. **Auto Power-Off (Автоматично изключване на захранването) изключва напълно принтера, така че трябва да използвате бутона за включване и изключване, за да включите принтера отново.**

## <span id="page-55-0"></span>**За активиране или деактивиране на Auto Power-Off (Автоматично изключване на захранването)**

**1.** На началния екран докоснете иконата **Настройки**.

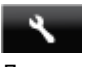

- **2.** Докоснете **Предпочитания**.
- **3.** Докоснете бутона на стрелката за надолу, за да преминете през опциите, след което докоснете **Автоматично изключване**.
- **4.** Докоснете **Разрешено** или **Забранено**.
- **Съвет** Ако печатате през безжична или Ethernet свързана мрежа, Auto Power-Off (Автоматично изключване на захранването) трябва да бъде забранено, за да е сигурно, че заданията за печат няма да се загубят. Дори когато Auto Power-Off (Автоматично изключване на захранването) е забранено, принтерът влиза в режим на загасване след 5 минути липса на активност, за да помогне за намаляване консумацията на енергия.

## **Режим на загасване**

- В режим на заспиване се намалява консумацията на електроенергия.
- След първоначалната настройка на принтера, той ще влиза в режим на заспиване след пет минути липса на активност.
- Времето преди изпадане в режим на заспиване може да се променя от контролния панел.

### **Задаване на времето преди влизане в режим на заспиване**

**1.** На началния екран докоснете иконата **Настройки**.

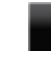

- **2.** Докоснете **Предпочитания**.
- **3.** Докоснете стрелката за надолу, за да превъртите през опциите, а след това докоснете **Режим на заспиване**.
- **4.** Докоснете **След 5 минути**, **След 10 минути** или **След 15 минути**.

# **Нормативни бележки**

HP Photosmart отговаря на изискванията към продуктите на нормативните органи във вашата страна/ регион.

Този раздел съдържа следните теми:

- Нормативен идентификационен номер на модела
- **FCC** statement
- [VCCI \(Class B\) compliance statement for users in Japan](#page-56-0)
- [Notice to users in Japan about the power cord](#page-56-0)
- [Notice to users in Korea](#page-56-0)
- [Notice to users in Germany](#page-57-0)
- [Noise emission statement for Germany](#page-57-0)
- [Декларацията](#page-57-0) за нормативни положения на Европейския съюз

## **Нормативен идентификационен номер на модела**

За целите на нормативната идентификация вашият продукт има нормативен номер на модела. Нормативният номер на модела на вашия продукт е SNPRH-1103. Този нормативен номер не трябва да се бърка с пазарното име (напр. **Принтер HP Photosmart 5520 e-All-in-One**) или с номерата на продуктите (напр. CX042A).

## <span id="page-56-0"></span>**FCC statement**

#### **FCC statement**

The United States Federal Communications Commission (in 47 CFR 15.105) has specified that the following notice be brought to the attention of users of this product.

This equipment has been tested and found to comply with the limits for a Class B digital device, pursuant to Part 15 of the FCC Rules. These limits are designed to provide reasonable protection against harmful interference in a residential installation. This equipment generates, uses and can radiate radio frequency energy and, if not installed and used in accordance with the instructions, may cause harmful interference to radio communications. However, there is no quarantee that interference will not occur in a particular installation. If this equipment does cause harmful interference to radio or television reception, which can be determined by turning the equipment off and on, the user is encouraged to try to correct the interference by one or more of the following measures:

- Reorient the receiving antenna.
- Increase the separation between the equipment and the receiver.
- Connect the equipment into an outlet on a circuit different from that to which the receiver is connected.

Consult the dealer or an experienced radio/TV technician for help.

For further information, contact:

Manager of Corporate Product Regulations Hewlett-Packard Company 3000 Hanover Street Palo Alto, Ca 94304  $(650)$  857-1501

#### Modifications (part 15.21)

The FCC requires the user to be notified that any changes or modifications made to this device that are not expressly approved by HP may void the user's authority to operate the equipment.

This device complies with Part 15 of the FCC Rules. Operation is subject to the following two conditions: (1) this device may not cause harmful interference, and (2) this device must accept any interference received, including interference that may cause undesired operation.

## **VCCI (Class B) compliance statement for users in Japan**

この装置は、クラスB情報技術装置です。この装置は、家庭環境で使用することを目的として いますが、この装置がラジオやテレビジョン受信機に近接して使用されると、受信障害を引き 起こすことがあります。取扱説明書に従って正しい取り扱いをして下さい。

**VCCI-B** 

## **Notice to users in Japan about the power cord**

製品には、同梱された電源コードをお使い下さい。 同梱された電源コードは、他の製品では使用出来ません。

## **Notice to users in Korea**

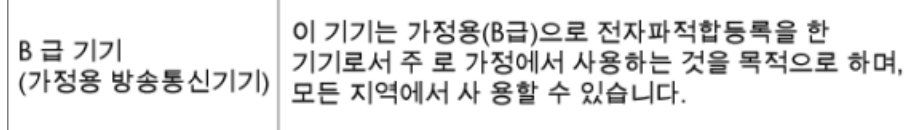

# <span id="page-57-0"></span>**Notice to users in Germany**

# GS-Erklärung (Deutschland)

Das Gerät ist nicht für die Benutzung im unmittelbaren Gesichtsfeld am Bildschirmarbeitsplatz vorgesehen. Um störende Reflexionen am Bildschirmarbeitsplatz zu vermeiden, darf dieses Produkt nicht im unmittelbaren Gesichtsfeld platziert werden.

## **Noise emission statement for Germany**

Geräuschemission

LpA < 70 dB am Arbeitsplatz im Normalbetrieb nach DIN 45635 T. 19

## **Декларацията за нормативни положения на Европейския съюз**

Продуктите със знак CE съответстват на следните директиви на EС:

- Директива за ниско напрежение 2006/95/EО
- Директива за Електромагнитна съвместимост 2004/108/EО
- Директива за екопроектиране 2009/125/EО, където важи

CE съответствието на този продукт е валидно само, ако същият се захранва с точния маркиран с СЕ мрежов адаптер, осигурен от HP.

Ако този продукт има функционалност за телекомуникации, той също съответства на съществените изисквания на следната директива на ЕС:

• Директива R&TTE 1999/5/EO

Съответствието с тези директиви предполага съответствие с приложимите, хармонизирани Европейски стандарти (Европейски норми), описани в Декларацията за съответствие на ЕС, издадена от HP за този продукт или фамилия продукти и е на разположение (само на Английски език) в документацията на продукта или на следния уебсайт: [www.hp.com/go/certificates](http://www.hp.com/go/certificates) (напишете номера на продукта в полето за търсене).

Съответствието е отбелязано чрез един от следните символи за съответствие, поставени върху продукта:

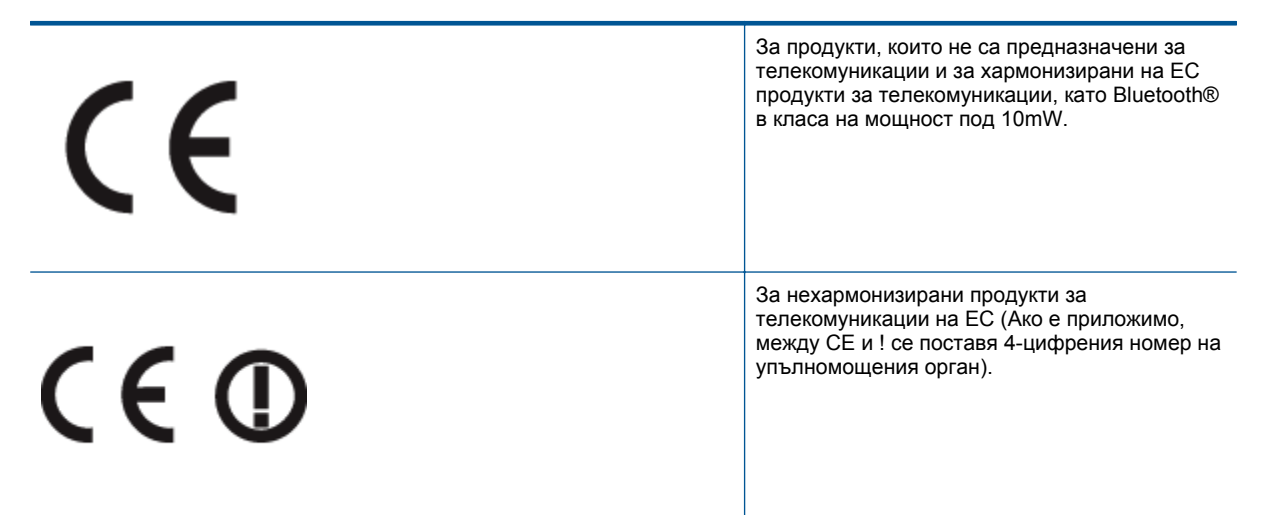

Моля, вижте намиращия се върху този продукт етикет с нормативни положения.

Функционалност за телекомуникации на този продукт може да се използва в следните страни на ЕС и ЕФТА: Австрия, Белгия, България, Кипър, Чешка република, Дания, Естония, Финландия, Франция,

<span id="page-58-0"></span>Германия, Гърция, Унгария, Исландия, Ирландия, Италия, Латвия, Лихтенщайн, Литва, Люксембург, Малта, Нидерландия, Норвегия, Полша, Португалия, Румъния, Словашка република, Словения, Испания, Швеция, Швейцария и Великобритания.

Телефонният съединител (не е налице за всички продукти) е предназначен за свързване към аналогови телефонни мрежи.

#### **Продукти с устройства за безжична LAN**

• Някои страни могат да имат специфични задължения или специални изисквания за работата на безжични LAN мрежи, като употреба само на закрито или ограничения на каналите. Моля проверете дали са правилни настройките за страната на безжичната мрежа.

#### **Франция**

• За работа на този продукт в 2,4-GHz безжична LAN се прилагат някои ограничения: Това оборудване може да се използва на закрито в цялата честотна лента 2 400 - 2 483,5 MHz (канали 1-13). За използване на открито може да се използва само честотната лента 2 400 - 2 454 MHz (канали 1-7). За най-новите изисквани вижте [www.arcep.fr.](http://www.arcep.fr)

Във връзка с въпроси за нормативни положение се обръщайте към:

Hewlett-Packard GmbH, Dept./MS: HQ-TRE, Herrenberger Strasse 140, 71034 Boeblingen, ГЕРМАНИЯ

# **Декларации за безжични устройства**

Този раздел съдържа следната нормативна информация за безжични продукти:

- **Exposure to radio frequency radiation**
- Notice to users in Brazil
- [Notice to users in Canada](#page-59-0)
- [Notice to users in Taiwan](#page-59-0)

## **Exposure to radio frequency radiation**

### **Exposure to radio frequency radiation**

The radiated output power of this device is far below the FCC radio Caution frequency exposure limits. Nevertheless, the device shall be used in such a manner that the potential for human contact during normal operation is minimized. This product and any attached external antenna, if supported, shall be placed in such a manner to minimize the potential for human contact during normal operation. In order to avoid the possibility of exceeding the FCC radio frequency exposure limits, human proximity to the antenna shall not be less than 20 cm (8 inches) during normal operation.

## **Notice to users in Brazil**

## Aviso aos usuários no Brasil

Este equipamento opera em caráter secundário, isto é, não tem direito à proteção contra interferência prejudicial, mesmo de estações do mesmo tipo, e não pode causar interferência a sistemas operando em caráter primário. (Res.ANATEL 282/2001).

# <span id="page-59-0"></span>**Notice to users in Canada**

### Notice to users in Canada/Note a l'attention des utilisateurs canadiens

For Indoor Use. This digital apparatus does not exceed the Class B limits for radio noise emissions from the digital apparatus set out in the Radio Interference Regulations of the Canadian Department of Communications. The internal wireless radio complies with RSS 210 and RSS GEN of Industry Canada.

Under Industry Canada regulations, this radio transmitter may only operate using an antenna of a type and maximum (or lesser) gain approved for the transmitter by Industry Canada. To reduce potential radio interference to other users, the antenna type and its agin should be so chosen that the equivalent isotropically radiated power (e.i.r.p.) is not more than that necessary for successful communication.

This device complies with Industry Canada licence-exempt RSS standard(s). Operation is subject to the following two conditions: (1) this device may not cause interference, and (2) this device must accept any interference, including interference that may cause undesired operation of the device.

Utiliser à l'intérieur. Le présent appareil numérique n'émet pas de bruit radioélectrique dépassant les limites applicables aux appareils numériques de la classe B prescrites dans le Règlement sur le brouillage radioélectrique édicté par le ministère des Communications du Canada. Le composant RF interne est conforme a la norme RSS-210 and RSS GEN d'Industrie Canada.

Conformément au Règlement d'Industrie Canada, cet émetteur radioélectrique ne peut fonctionner qu'avec une antenne d'un type et d'un gain maximum (ou moindre) approuvé par Industrie Canada. Afin de réduire le brouillage radioélectrique potentiel pour d'autres utilisateurs, le type d'antenne et son gain doivent être choisis de manière à ce que la puissance isotrope rayonnée équivalente (p.i.r.e.) ne dépasse pas celle nécessaire à une communication réussie.

Cet appareil est conforme aux normes RSS exemptes de licence d'Industrie Canada. Son fonctionnement dépend des deux conditions suivantes : (1) cet appareil ne doit pas provoquer d'interférences nuisibles et (2) doit accepter toutes interférences reçues, y compris des interférences pouvant provoquer un fonctionnement non souhaité de l'appareil.

# **Notice to users in Taiwan**

# 低功率電波輻射性電機管理辦法

# 第十二條

經型式認證合格之低功率射頻電機,非經許可,公司、商號或使用者均不得擅自變更頻 率、加大功率或變更設計之特性及功能。

## 第十四條

低功率射頻電機之使用不得影響飛航安全及干擾合法通信:經發現有干擾現象時,應立 即停用,並改善至無干擾時方得繼續使用。

前項合法通信,指依電信法規定作業之無線電通信。低功率射頻電機須忍受合法通信或 工業、科學及醫藥用電波輻射性電機設備之干擾。

# <span id="page-60-0"></span>**Индекс**

## **Б**

бутони, контролен панел [6](#page-7-0)

## **Г**

Гаранция [42](#page-43-0)

## **И**

Изисквания към системата [48](#page-49-0) интерфейсна карта [31](#page-32-0), [32](#page-33-0)

## **К**

контролен панел бутони [6](#page-7-0) функции [6](#page-7-0) копиране спецификация [48](#page-49-0)

## **М**

Мрежа интерфейсна карта [31](#page-32-0), [32](#page-33-0)

## **Н**

нормативни бележки регулаторен идентификационен номер на модела [54](#page-55-0) Нормативни бележки декларации за безжични устройства [57](#page-58-0)

## **О**

околна среда спецификация на околната среда [48](#page-49-0) Околна среда Програма за екологичен контрол на продуктите [49](#page-50-0)

## **П**

печат спецификация [48](#page-49-0) Поддръжка за клиенти гаранция [42](#page-43-0) Поддръжка по телефона [41](#page-42-0)

## **Р**

Рециклиране касети с мастило [50](#page-51-0)

## **С**

сканиране спецификации на сканиране [48](#page-49-0) След срока за безплатна поддръжка [41](#page-42-0) Срок за безплатна поддръжка по телефона срок за поддръжка [41](#page-42-0)

## **Т**

техническа информация спецификации на сканиране [48](#page-49-0) спецификация за копиране [48](#page-49-0) спецификация за печат [48](#page-49-0) спецификация на околната среда [48](#page-49-0) Техническа информация изисквания към системата [48](#page-49-0)